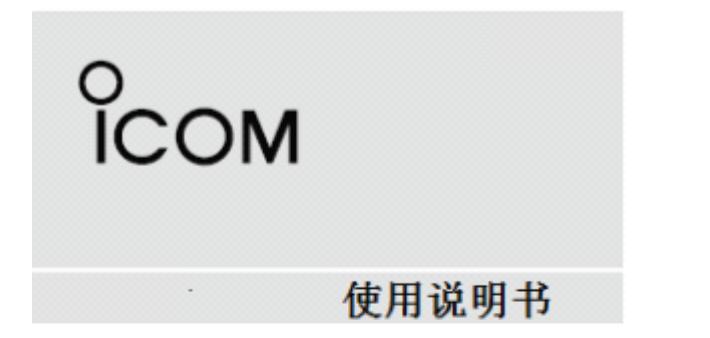

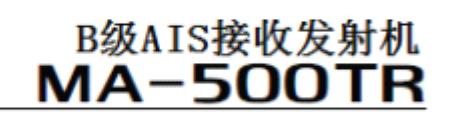

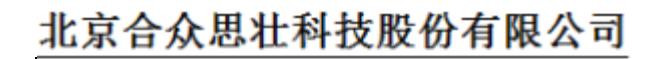

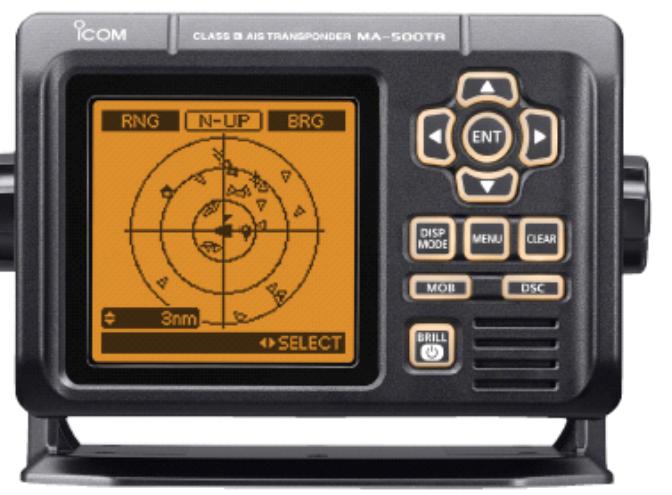

# 概述 ◇AIS 介绍

AIS 中文名称是自动识别系统。AIS 接收发射机是 一种短距离数据电台,主要用于避碰管理和航行 安全。它自动发射和接收船舶信息,例如船名, MMSI 9 位码,船舶类型,船位,船速,航向,目 的地等。通过 VHF 海用频段,在船舶之间或船舶 与岸台之间交换信息。接收到的这些信息显示在 在本机屏幕,海图机,或雷达屏幕上,有助于识 别发现附近的船舶或岸台。

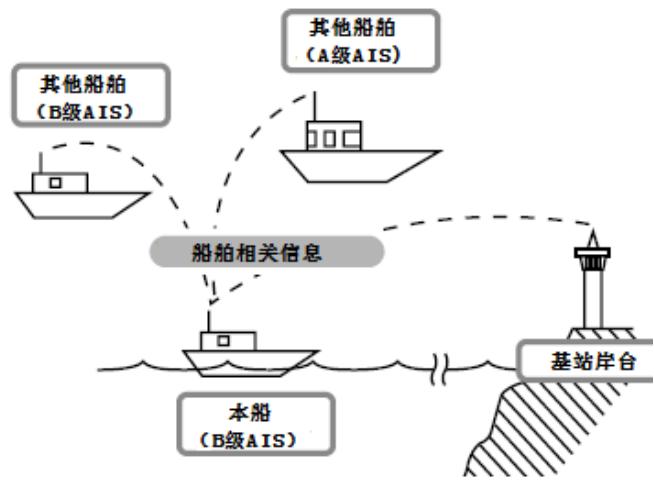

## ◇AIS级别

船用 AIS 级别有两种: A 级和 B 级。 根据 SOLAS 公约, 所有 SOLAS 公约船 满足以下条件的,需要配备 A 级 AIS:

- �300 总吨以上的国际航线船舶
- �国际航线的客轮
- �500 总吨以上非国际航线的船舶

B 级 AIS 设计和 A 级 AIS 兼容,但是 不会和 A 级网络冲突。不需要强制配 备 A 级 AIS 的船舶,均可以配备 B 级 AIS,用于避碰。

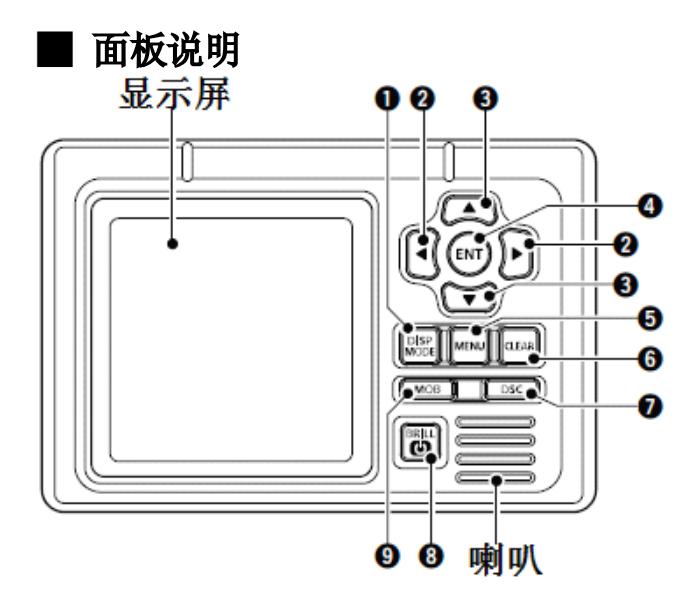

尖括号表示常规或特俗显示的操作,如下:

- <常规>表示常规操作
- <在标绘显示页面>表示标绘显示页面的操作
- <在目标列表页面>表示目标列表页面的操作
- <在危险目标列表页面>表示危险目标列表页面 的操作
- 1 显示模式【DISP MODE】 <常规>
	- � 按此键可在标绘,目标列表,和危险目标列 表页面切换
	- � 当在菜单模式页面时,按此键退出并返回进 入菜单模式前的页面显示

### 2 左右方向键【◀ 】/【▶ 】 <常规>

在菜单项设置模式时,按此键选择菜单选项

#### <标绘模式页面>

- � 按【◀ 】键,按顺序由远到近选择 AIS 目标 (或航点(如果设置了显示航点))
- 按【▶ 】按顺序由近到远选择 AIS 目标 (或 航点(如果设置了显示航点))
- � 目标信息框显示在被选目标或航点附近

#### <危险目标列表页面>

- 按【◀ 】键,按 CPA (最近会遇点距离)对 AIS 目标进行排序
- 按【▶ 】键,按 TCPA(到达最近会遇点时 间)对 AIS 目标进行排序

### 3 上下键【▲】/【▼】 <sup>&</sup>lt;常规<sup>&</sup>gt;

● 在菜单模式,按此键选择菜单项

**�** 在通话频道选择页面,按此键选择频道

#### <标绘模式页面>

按此键,选择显示范围

#### <目标列表或危险目标列表页面>

按此键,选择 AIS 目标

# 4 输入确认键 [ENT]

### <sup>&</sup>lt;常规<sup>&</sup>gt;

- � 按此键可显示所选 AIS 目标的详细信息
- � 按此键保存输入的数据
- � 按此键进入菜单项设置模式
- 在菜单项设置模式时,按此键选择选项
- 当正在搜索卫星时,按**[ENT]**显示 GPS 信息 页面
- 5 菜单键 [MENU]
	- 仅用于连接手麦。(不可连接听筒式 HS-98 话 筒)

### <sup>&</sup>lt;常规<sup>&</sup>gt;

� 按此键进入菜单模式

� 在菜单模式下,按此键退出并返回进入菜单 模式前的页面显示

### 6 清除键 [CLEAR] <sup>&</sup>lt;常规<sup>&</sup>gt;

- � 按此键取消刚才的输入,或回到前一页面
- � 在菜单模式下,按此键退出并返回进入菜单 模式前的页面显示
- � 按此键可停止报警

### $\left( \mathcal{D} \right)$  DSC 键 [DSC] <sup>&</sup>lt;常规<sup>&</sup>gt;

- **�** 选择 AIS 目标后,或在详细信息页面,按此 键显示通话频道选择页面
- **�** 选择通话频道后,按此键可发射单独 DSC 呼叫给选择的 AIS 目标

### — ※ 此功能仅当连接了兼容的 VHF 电台可用

- 8 电源/亮度键 [POWER·BRILL] <sup>&</sup>lt;常规<sup>&</sup>gt;
	- 按住此键 1 秒,开关机
	- � 按一下此键,显示背光和对比度调整页面
- **(9) 人员落水键 [MOB]** <常规>按住 1 秒建立人员落水点,发出报警音, 显示图标

## ■ LCD 显示说明

有三种显示模式:标绘,目标列表和危险目标列表; 可通过[DISP MODE]键切换。

- ※ 注意:当屏幕显示以下信息时,请按[CLEAR] 键清除。
	- � 当 AIS 检测到发射信号而不能进行周期性 发射时,显示"PRIORITY INTERRUPTED LAST ATTEMPTS"
	- � 当岸台基站禁止船载 AIS 在显示的时间内 发射时,显示"BASE STATION INHIBITING AIS TX FOR \*\*MIN"
		- � \*\*表示禁止发射时间
		- $\triangleright$  禁止发射时, 同时显示"TX OFF"

## ◇标绘显示页面

开机后,如果接收到 GPS 信号,自动显示标绘页 面。显示量程和 AIS 目标 的图标。

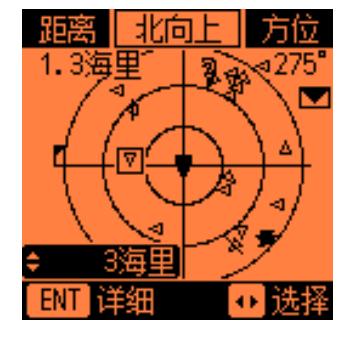

## ① 显示类型

显示所选显示类型

- 当选择了"N-UP"(北向上)时,屏幕上方 指向为北
- � 当选择了"AC-UP"(航向向上)时,屏幕上 方指向为航向

## 2 距离/CPA 信息

- � 显示选择的 AIS 目标距本船的距离
- > 显示 CPA (最近会遇点距离) 在 6 海里以内 和 TCPA (到达最近会遇点时间) 在 60 分钟 内所选 AIS 目标的 CPA

## 3 方位/TCPA 信息

- � 显示选择的 AIS 目标相对本船的方位
- > 显示 CPA (最近会遇点距离) 在 6 海里以内 和 TCPA (到达最近会遇点时间) 在 60 分钟 内所选 AIS 目标的 TCPA

## 4 信息图标

当接收到信息时显示信息图标

� 只要未读信息未被删除,信息图标会停留在 标绘页面上

#### 5 目标信息框

显示所选 AIS 目标(或航点;如果设置了显示航 点)

● 当目标信息框显示时, 按[ENT]键显示所选目 标的详细信息

#### 6 本船图标

本船图标显示在屏幕的中央

- 当选择了 "N-UP" 时, 本船图标自动指向航 行方向(以 45°为单位)
- � 当选择了"AC-UP"时,本船图标一直指向屏 幕上方
- 当本船航速小于 2 节时,本船图标显示为  $"$
- 7 按键输入提示

显示按键输入提示

- > 按【◀】或【▶】键按顺序选择 AIS 目标(或 航点)
- � 目标信息框显示在所选目标图标附近
- > 按[ENT]键显示所选目标的详细信息

#### 8 显示距离范围

显示选择显示的距离范围

● 0.125,0.25,0.5,0.75,1.5,3,6,12,24 nm (海里)可选

#### **�** 图标说明

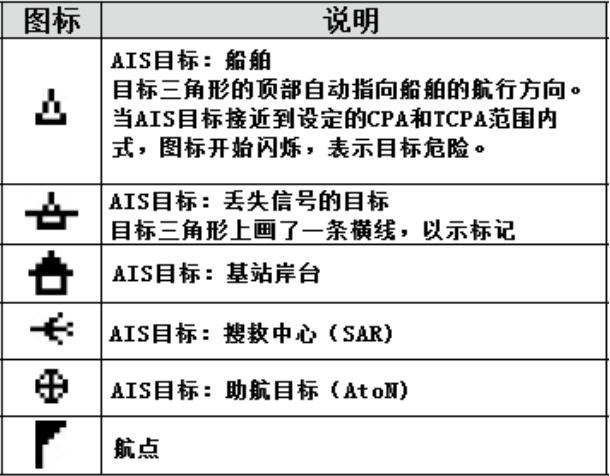

\*当一船的信号丢失时间超过设定的时间时,此船 显示为"LOST TARGET"(丢失目标) "LOST TARGET"(丢失目标)图标在船舶被视为 丢失目标 6 分 40 秒(默认值)后消失。

## ◇目标列表页面

在标绘页面, 按[DISP MODE]键切换到目标列表页 面,将显示所有接收到的 AIS 目标。 AIS 目标按和本船的距离,由近到远排序。

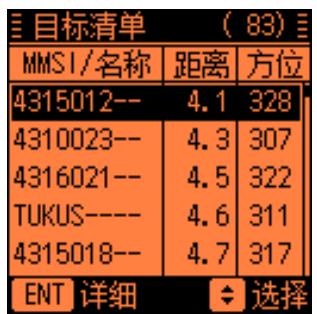

#### 目标数量

显示接收到的 AIS 目标的数量

1 按键输入提示

显示按键输入提示

- > 按【▲】或【▼】键选择 AIS 目标
- ▶ 按[ENT]键显示所选目标的详细信息

### 2 目标信息

显示以下 AIS 目标信息:

- MMSI 9 位码或船名(如果编辑了船名)
- 目标到本船的距离(RNG),单位海里
- 目标相对本船的方位(BRG),单位度

## ◇危险目标列表页面

在目标列表页面, 按[DISP MODE]键切换到危险目 标列表页面,将显示 CPA 在 6 海里以内和 TCPA 在 60 分钟内的危险 AIS 目标。

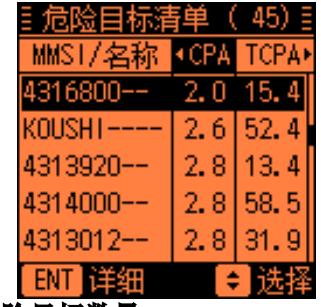

#### ①危险目标数量

显示接收到的目标中危险目标的数量

#### ②按键输入提示

显示按键输入提示

- > 按【◀】或【▶】键对危险目标排序
- > 按[ENT]键显示所选目标的详细信息

#### ③危险目标信息

显示以下危险目标信息:

- MMSI 9位码或船名(如果编辑了船名)
- CPA: 最近会遇点距离,单位海里
- � TCPA:到最近会遇点时间,单位分钟

## ■ MMSI 9 位码设置

MMSI 9 位码可在开机后设置。如果已经设置了 9 位 码,不需要进行以下步骤,直接到第 9 页。

※ 9 位码只能输入一次。在设置后,如果需要再 修改,只能在代理商处进行。

#### $\bigcirc$  按住 [POWER • BRILL]键 1 秒,开机

� 机器发出一长声,屏幕显示 ICOM 字样

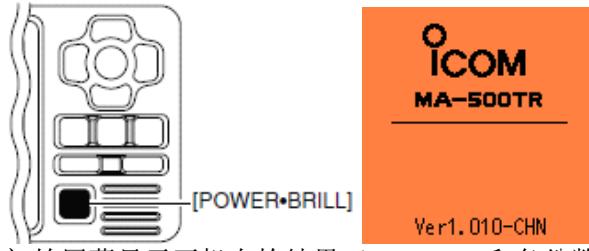

初始屏幕显示开机自检结果(ROM,RAM 和备份数 据): "OK"或"NG"(不好)

- 如果显示 "NG",按住**[POWER**·BRILL]键 1 秒关机,再开机测试。如果还是显示"NG", 请联系您的经销商或服务网点。
- 2 开机自检完成后,如果没有输入 MMSI 9 位码, 显示"NO MMSI"

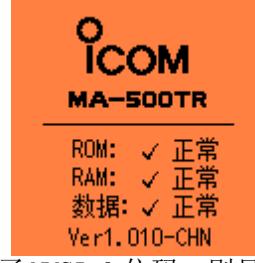

- 如果设置了 MMSI 9 位码,则显示 9 位码,转 到第 9 页
- 按[CLEAR]键跳过设置,转到标绘显示页面。 在这种情况下,机器仅作为 AIS 接收机工作

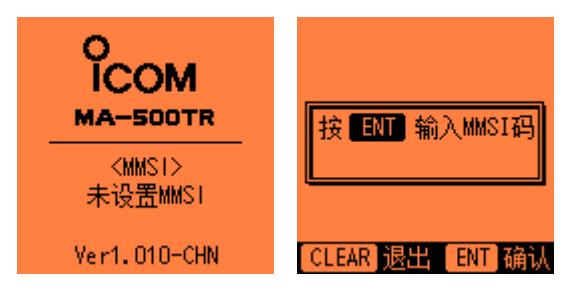

③ 按**[ENT]**键输入 MMSI 9位码

- ④ 按【▲】或【▼】键选择数字
	- � 按【▶ 】键向右移动光标
	- � 按【◀】键向左移动光标

● 按[CLEAR]键取消输入,转到标绘显示页面。 在这种情况下,机器仅作为 AIS 接收机工作

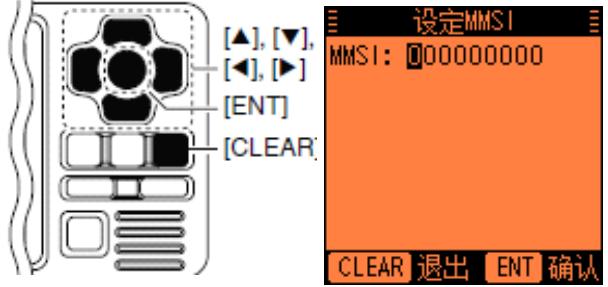

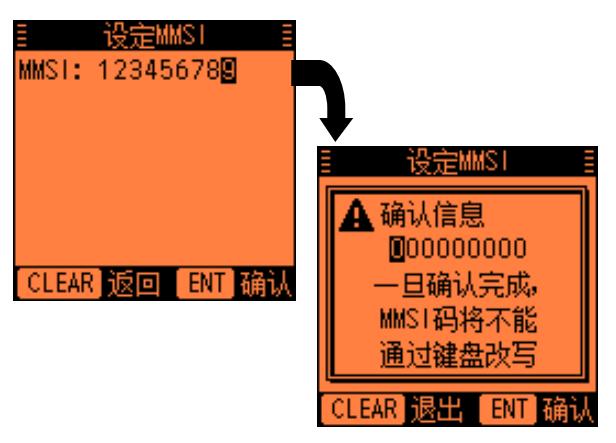

- ※ 不能使用岸台 9 位码或群 9 位码作为您船舶的 MMSI 9 位码
	- 群 9 位码:第一个数字为"0"
	- 岸台 9 位码:开始 2 个数字为"00"

如果您开始输入"0"或者"00", 按步骤 6 按[ENT]时, 会提示错误音

(5)输完 9 位码后,按 **[ENT]**键

- � 显示 MMSI 9 位码确认画面
- 6 再次输入同样的 9 位码。按[ENT]键保存
- (7) 保存了 9 位码后,机器自动进入初始设置模式。 参考第 9~13 页了解设置的详细信息。
- ※ 初始设置模式也可从菜单模式下进入(见第 9 页)

■ 初始设置模式

在初始设置模式下,您可以设定用于和其他船舶或 岸台之间交换的本船信息。您也可以根据需要设定 NMEA 输入/输出格式。

- ※ 注意:编辑了 MMSI 9 位码后,机器自动进入 初始设置模式。这种情况下,跳过步骤①和②
	- ① 按**[MENU]**键进入菜单模式
	- 2 按【▲】或【▼】键选择"Initial Setting", 再按[ENT]键
	- (3) 按【▲】或【▼】键选择项目, 再按[ENT]键
	- 4 输入字符或者选择选项(参考第 10 到 13 页)
	- 5 重复步骤③和④,设定其他项目
	- 6 按[CLEAR]退出初始设置模式, 返回菜单模式
	- ⑦ 按**[CLEAR]**键退出菜单模式

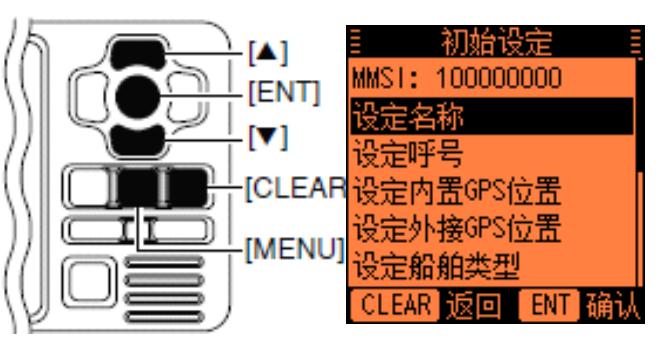

### ◇ MMSI 9 位码

输入本船的 MMSI 9 位码。

详见第 7 页。

● 如果已经设置了 MMSI 9 位码,此处不能再更改

◇ 船名(Name)

输入本船名称,最多 20 个字符。 详见第 13 页。

## ◇ 船舶呼号(Call Sign)

输入本船的呼号,最多 7 个字符。 呼号是一个台唯一的识别号。 详见第 13 页。

## ◇ 原厂(Internal)/外接(External)GPS 天 线位置

设定数值,确定本船内置或外置 GPS 天线的位置。 内部 GPS 天线:GPS 天线接到机器后面 GPS 接口。 外接 GPS 天线:GPS 信号通过 NMEA 的一组接线输入 (第 36 页)

1 按【▲】或【▼】键选择"A""B""C"或"D"

- A: 船首到天线
- B: 船尾到天线
- C: 左舷到天线
- D: 右舷到天线
- 按[CLEAR]键取消并返回到前一页面
- 2 按【◀】或【▶ 】键输入相应项的数值。 - A 和 B: 在 0 至 511 米之间

C 和 D: 在 0 至 63 米之间

- 3 重复步骤①和②,输入其他项的数值
- (4)按[**ENT**]键保存并返回到初始设置模式

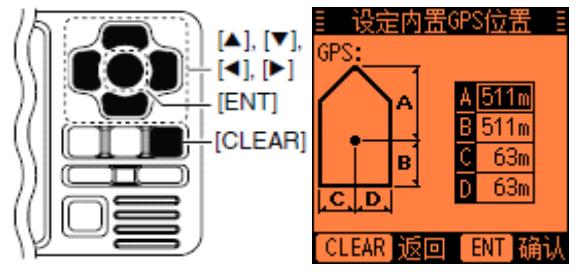

◇ 船舶类型(Type of Ship)

选择本船的类型

�

> 按【▲】或【▼】键从列表中选择本船类型,再 按[ENT]键保存并返回到初始设置模式

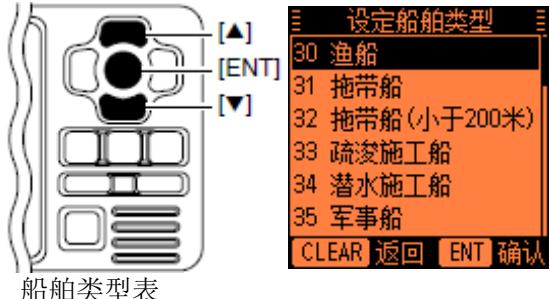

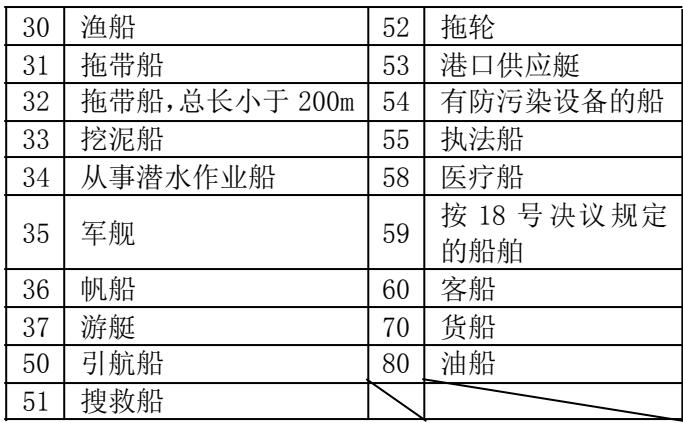

## ◇ NMEA 输入/输出端口

#### **�** NMEA1/NMEA2/NMEA3 数据波特率

可设定输入/输出端口 1 和 3 的数据通信波特率。

- ※ **注意:** NMEA2 的波特率固定为 38400bps; NMEA2 用于 AIS 机器和 ICOM 多功能导航仪或 GPS 接收 机之间的通信。
	- (1) 按【▲】或【▼】键选择"NMEA1"或"NMEA3"
		- NMEA1: 用于 AIS 和甚高频电台或 GPS 接收机 之间的通信(默认: 4800bps)
		- � NMEA3:用于 AIS 和其他航行设备或 GPS 接收 机之间的通信(默认:4800bps)
		- � NMEA2 不能选择
	- ② 按[ENT]键选择波特率数值 (4800~38400bps)
		- � 也可以按【◀】或【▶ 】键选择数值
	- (3) 重复步骤①和②, 设定其他端口
	- (4) 按[CLEAR]键保存并返回到初始设置模式。

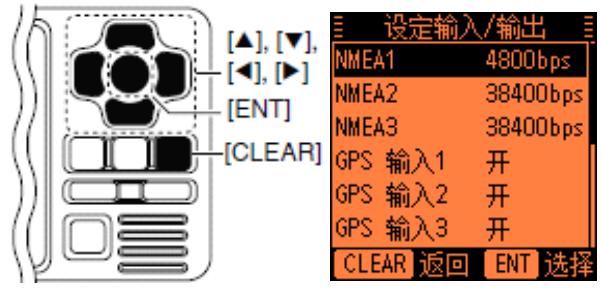

**�** GPS 输入 1/GPS 输入 2/GPS 输入 3 (GPS Input1/ GPS Input2/ GPS Input3)

设置 NMEA1,2,3 输入端口的作用。

- (1)按【▲】或【▼】键选择"GPS Input1", "GPS Input2"或"GPS Input3"
	- "GPS Input1"用于 NMEA1; "GPS Input2" 用于 NMEA2; "GPS Input3"用于 NMEA3;
- (2)按**[ENT]**键切换打开或关闭
	- � 按【▶ 】键打开;按【◀】键关闭 ON:外接 GPS 信息通过选择的端口发送到 AIS。
		- (GPS Input2 和GPS Input3 默认打开) OFF: 外接 GPS 信息不通过选择的端口发送到
			- AIS。(GPS Input1 默认关闭)
- 3 重复步骤①和②,设定其他端口

(4)按[CLEAR]键保存并返回到初始设置模式

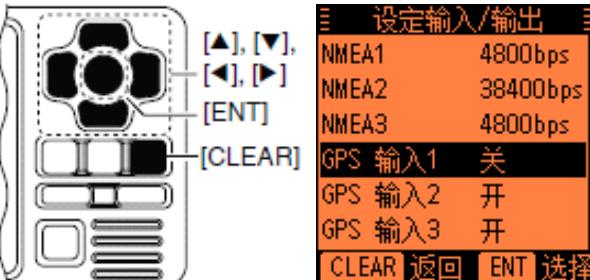

#### **● AIS 输出 (AIS Output)**

设定 NMEA2 输出端口的作用 此项一般设置为"AIS"。

- 1 按【▲】或【▼】键选择"AIS Output"
- (2) 按**[ENT]**键选择 "AIS" 或 "AIS+GPS"
	- � 您也可以通过按【◀】或【▶ 】键选择
		- AIS: NMEA2 输出端口只发送 AIS 信息(默认) AIS+GPS: NMEA2 输出端口同时发送 AIS 和 GPS 信息给连接的设备。在附近船舶不多 时,推荐用此项设置。附近 AIS 船舶 非常多时,如果选用此设置,有些 AIS 信息可能会丢失。

③ 按[CLEAR]键保存并返回到初始设置模式。

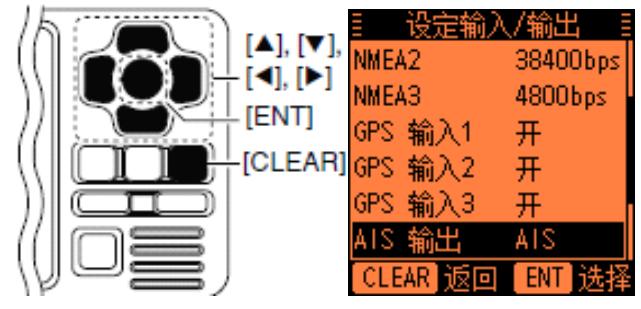

#### ● 设备编号(Remote ID)

设定设备编号,数值在 80~89 之间。 设备编号包含在 ICOM 自用的 NMEA 格式的语句中。

1 按【▲】或【▼】键选择"Remote ID"

2 按【◀】或【▶ 】键设定设备编号(80~89)

③ 按[CLEAR]键保存并返回到初始设置模式。

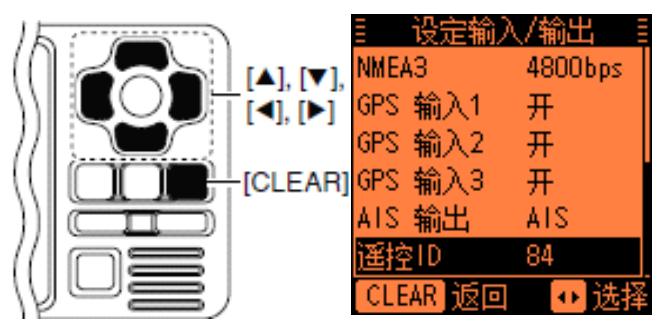

## ◇ 船名和呼号设置

1 按【▲】或【▼】键选择"Set Name"或"Set Call Sign",再按[ENT]键进入设置模式

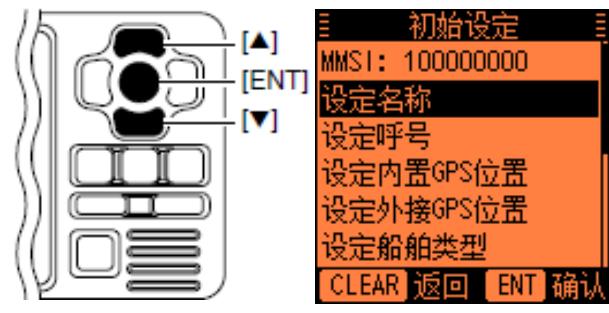

- **② 按【▲】【▼】【◀】【▶ 】**键选择字符,按[ENT] 确认输入
	- 选择"→", 再按[**ENT**]键向右移动光标
	- 选择"←",再按[**ENT**]键向左移动光标
	- 选择"SPACE",再按**[ENT]**键输入空格
	- 选择 "DELETE" ,再[**ENT]**键删除字符
	- 按[CLEAR]键取消并返回到前一页面

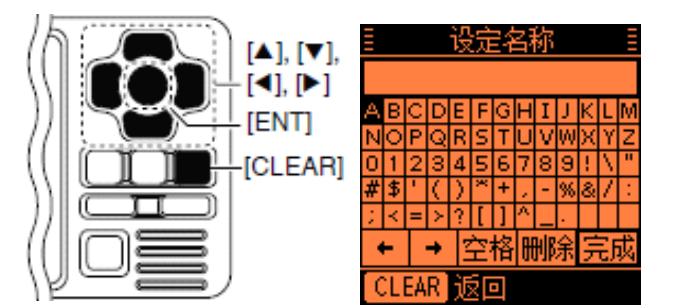

<sup>3</sup> 重复步骤②,输入所有字符  $\Omega$ 按【▲】【▼】【◀】【▶ 】键选择"FINISH", 再按[ENT]键保存,并返回初始设置模式。

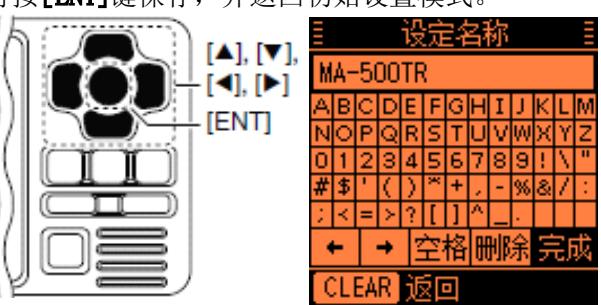

## Ⅰ 开机

- ※ 重要:在开机之前,确定 GPS 天线已经和 AIS 连接好。
	- $\Omega$ 按住[POWER·BRILL]键 1 秒, 开机
		- �发出一长声,屏幕显示 ICOM 等字样

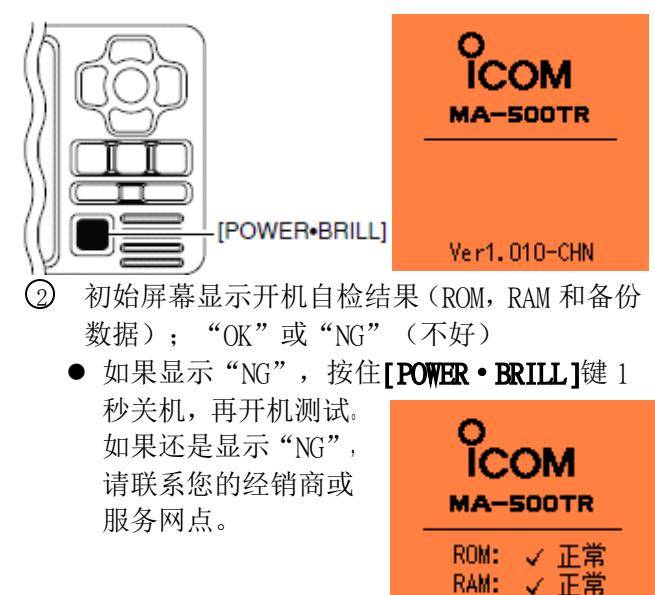

数据: √ 正常 Ver1.010-CHN

- 3 开机自检完成后,如果 已经输入了 MMSI 9 位 码,显示输入的 MMSI 9 位码。
	- � 如果没有设置 MMSI 9 位码, 则显示"No MMSI" (第7页)

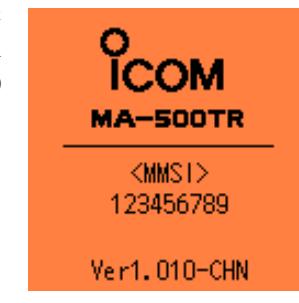

- 4 正在搜索 GPS 卫星时,显示 GPS 搜索页面
	- 搜索卫星时,按**[ENT]**键可显示 GPS 信息画 面, 或按[MENU]键进入菜单模式(28,31页)

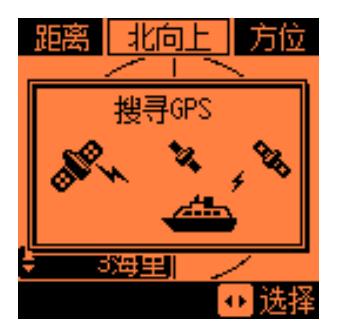

5 当 GPS 定位后,AIS 自动在屏上显示位置信息

## ■ 背光和对比度设置

您可以调整背光和对比度的设置。 背光灯照亮屏幕和按键,方便夜间使用。 而且,您可以调整目标和背景的对比度。

- ① 按一下[POWER·BRILL]键,显示调整背光和对 比度页面
- 2 按【▲】或【▼】键选择"Backlight"(背光) 或"Contrast"(对比度)
- (3) 按【◀】【▶ 】键调整
	- Backlight(背光): 1~7, 或 OFF(关)
	- � Contrast(对比度):1~8
- 4 按[ENT]键保存设置并关闭调整页面
	- 如果 5 秒钟内没有按键操作,背光和对比度 设置自动保存,并自动关闭调整页面

简便操作! 在背光和对比度调整页面,每次按[POWER· BRILL]键, 也可调整背光级别。

## ■ 标绘显示页面操作

选择了标绘显示页面后, AIS 目标的图标和显示范 围显示在屏幕上。您可以根据需要更改显示范围或 模式(Notrh up 北向上或 COG up 航向向上)。

- $\Omega$ 按[DISP MODE]键几次,选择标绘显示页面
- 2 按【▲】或【▼】键选择显示量程范围
	- $\bullet$  0.125, 0.25, 0.5, 0.75, 1.5, 3, 6, 12, 24 nm(海里)可选
- 3 按【▶ 】键按顺序选择最靠近的 AIS 目标(或 航点;根据设置不同,参考第 24 页) 或,按【◀】按顺序选择最远的 AIS 目标
	- 目标信息框显示在选择的目标上(或航点)
	- � 显示所选 AIS 目标相对本船的距离和方位
	- � 显示 CPA 小于 6 海里并且 TCPA 小于 60 分钟 的所选 AIS 目标的 CPA 和 TCPA 信息
- $\omega$ 按[ENT]键显示详细信息。(第 17 页)
- ※注意: 当按键不起作用或 AIS 目标在您设置的 CPA 和 TCPA 内时,发出报警音(第 29,32,42 页)
	- > 要停止报警, 按[CLEAR]键
		- �如果弹出屏幕, 按[CLEAR]键关闭

## ◇ 设置显示模式(北向上/航向向上)

选择显示模式: "North up" (北向上) 或 "COG up" (航向向上)

- $\Omega$ 按[MENU]键进入菜单模式
- 2 按【▲】或【▼】键选择"North up/COG up", 再按[ENT]键
- 3 按[ENT]键选择"North up"或"COG up" � 您也可以按【◀】或【▶ 】键选择 North up:北向上

COG up: 航向向上

- $\Omega$ 按[CLEAR]键保存并返回到菜单模式
- $\binom{5}{5}$ 按[CLEAR]键退出菜单模式

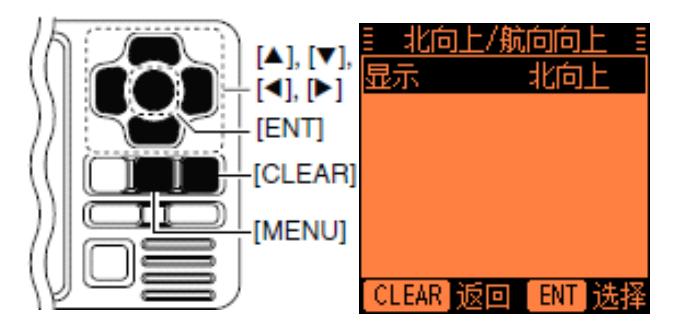

## ■ 目标列表显示页面操作

目标列表页面显示接收到的所有 AIS 目标,包括距 离和方位信息。

AIS 目标按距本船的距离远近排序,最近的目标在 列表的顶部。

AIS 目标的距离和方位每 5 秒自动更新一次: 更新 后,AIS 目标自动排序。

- $(1)$ 按[DISP MODE]键几次,选择目标列表页面
- $\odot$ 按【▲】或【▼】键选择 AIS 目标
- <sup>3</sup> 按[ENT]键显示所选目标的详细信息。
- ※注意: 当按键不起作用或 AIS 目标在您设置的 CPA 和 TCPA 内时, 发出报警音 (第 29,32,42 页)
	- > 要停止报警, 按[CLEAR]键
		- �如果弹出屏幕, 按[CLEAR]键关闭

## ■ 危险目标列表显示页面操作

危险目标列表页面显示所有 CPA 小于 6 海里并且 TCPA 小于 60 分钟的 AIS 目标。

危险目标按 CPA 或 TCPA(可选择,见步骤①)排序。

CPA 和 TCPA 每 5 秒自动更新一次;更新后,危险目 标自动排序。

- $\Omega$ 按[DISP MODE]键几次,选择危险目标列表页 面
	- � 按【◀】键按 CPA 对危险目标排序
	- � 按【▶ 】键按 TCPA 对危险目标排序
- 2 按【▲】或【▼】键选择危险 AIS 目标
- 3 按[ENT]键显示所选目标的详细信息。
- ※注意: 当按键不起作用或 AIS 目标在您设置的 CPA 和TCPA 内时,发出报警音(第 29,32,42 页)
	- > 要停止报警, 按[CLEAR]键
		- �如果弹出屏幕, 按[CLEAR]键关闭

## ■ 关于详细信息画面

详细信息画面显示所选 AIS 目标的详细信息。 根据 AIS 级别的不同,显示内容也有差异。

在详细信息画面,按[CLEAR]键返回到显示详 细信息时的前一页面。

关于每个 AIS 级别的信息画面,参照第 18 到 21 页。

## ■ 关于详细信息画面 (接前页) ◇ A 级 AIS 船舶详细信息画面

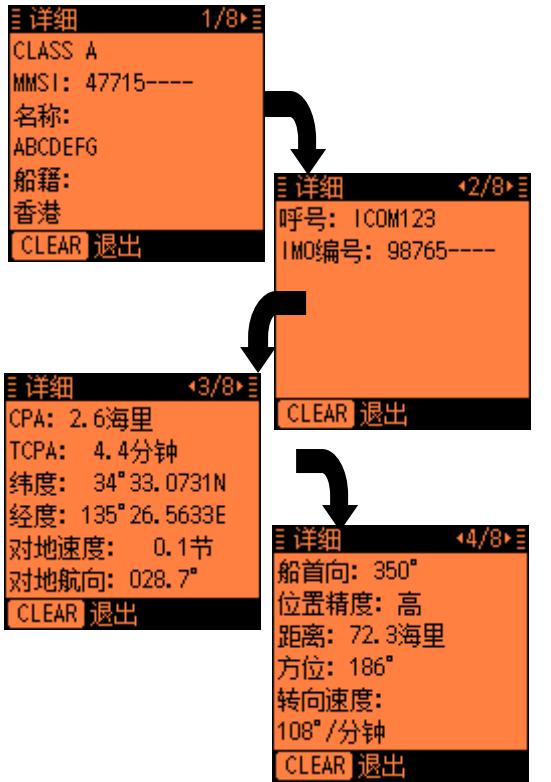

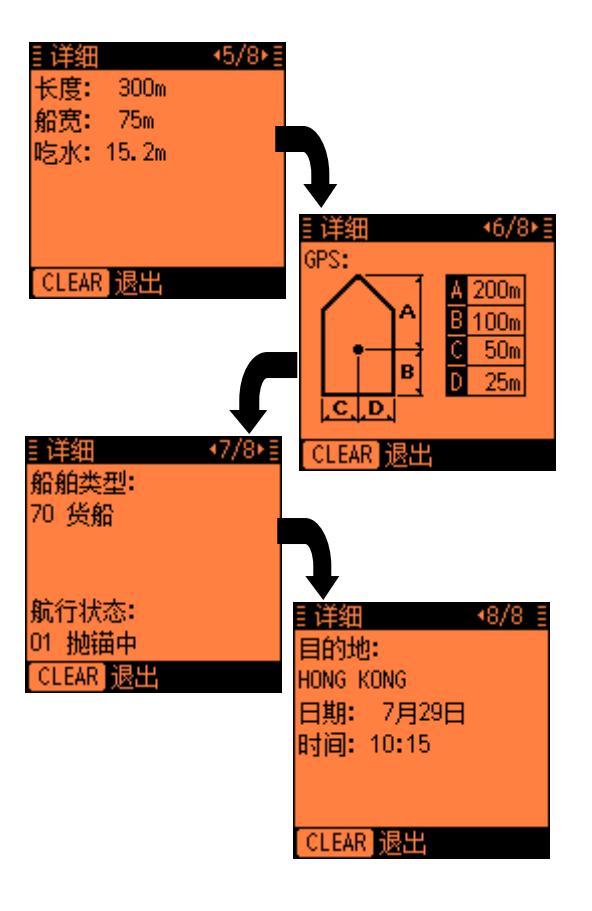

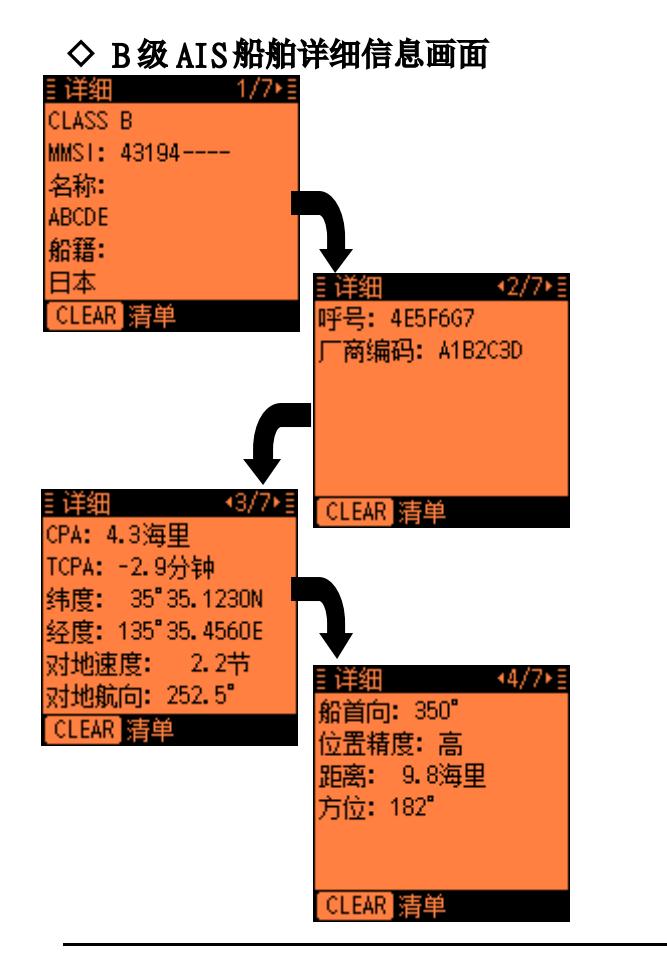

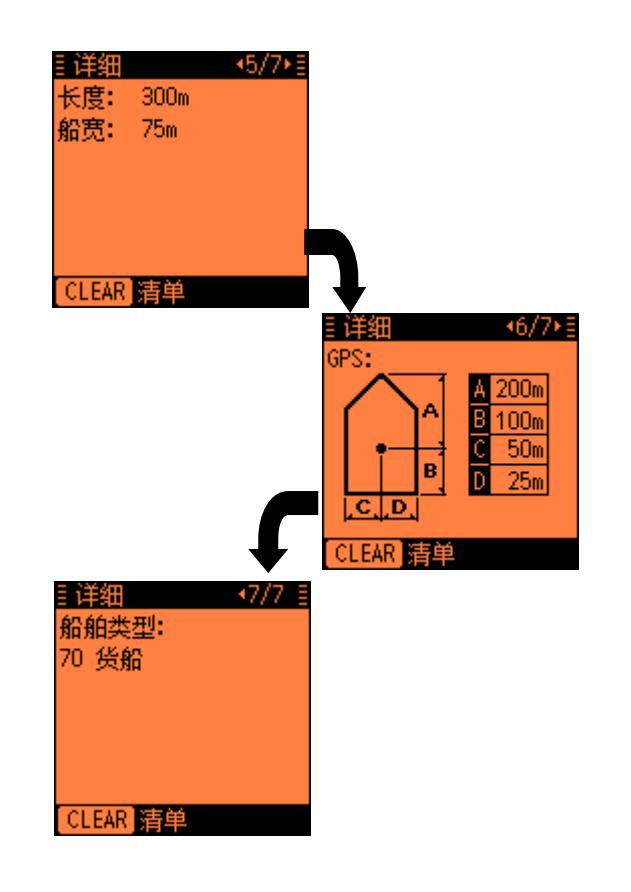

■ 关于详细信息画面(接前页)

Ē

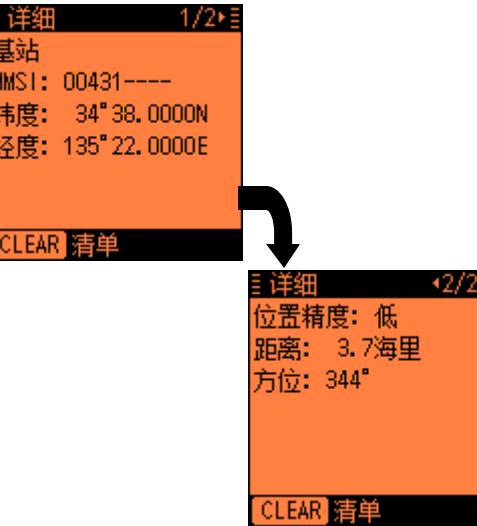

# ◇ 岸台 AIS 详细信息画面 ◇ 搜救 AIS 站(SAR)详细信息画面

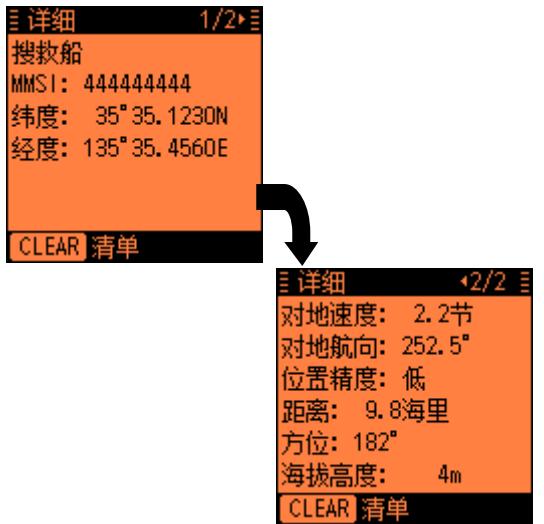

C

Ε

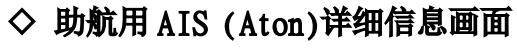

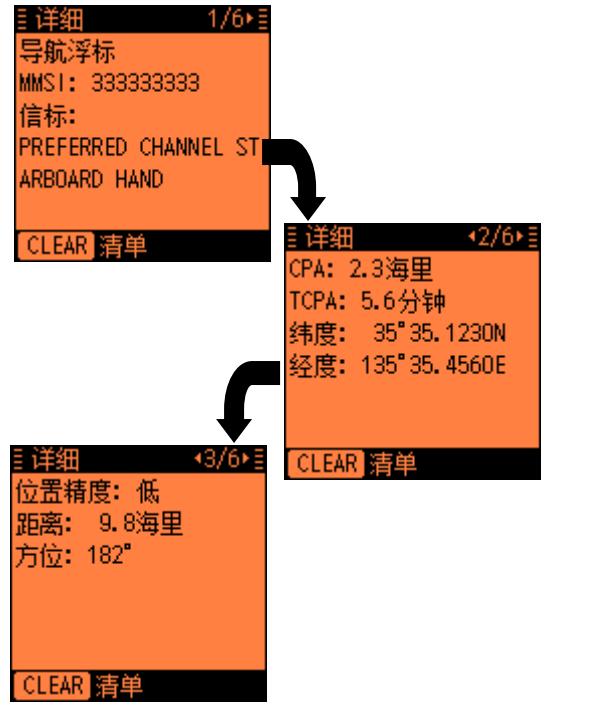

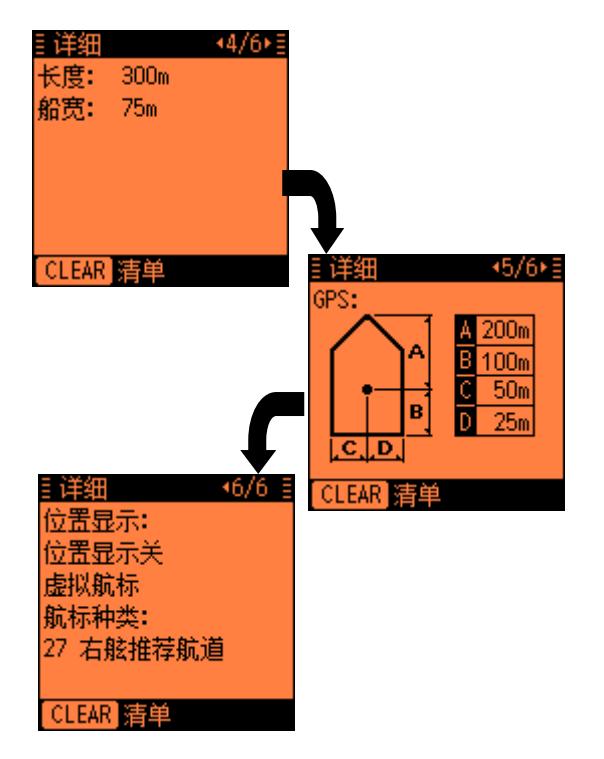

## ■ 单独 DSC 呼叫 (连接兼容的甚高频电 台才可使用此功能)

当连接了兼容的甚高频电台后,您可以在 AIS 上发送 单独 DSC 呼叫: 不需要输入船舶的 MMSI 码, 仅仅简单 地在 AIS 上选择 AIS 目标和想用的通话频道即可。

VHF 电台将接收 AIS 的指令,在 70 频道发送 DSC 呼叫, 然后等待目标船的确认。在接收到目标船的确认信息 "Able to comply"后,即可使用 VHF 电台和目标船 在选择的频道上通话。

关于连接说明,请参考第 37 和 38 页。

- ※ 注意: NMEA1 端口的数据波特率需要设为 4800bps,才能通过 AIS 发送单独 DSC 呼叫(第 11 页)。
	- 1 在标绘,目标列表,或危险目标列表页面上选择 需要通话的 AIS 目标(第 15 到 17 页)
		- � 当屏幕显示详细信息画面时,您可以直接到 下一步
	- **②** 按[DSC]键显示通话频道选择页面, 再按【▲】或 【▼】键选择需要的通话频道
		- �通话频道按推荐顺序预置在 AIS 中。

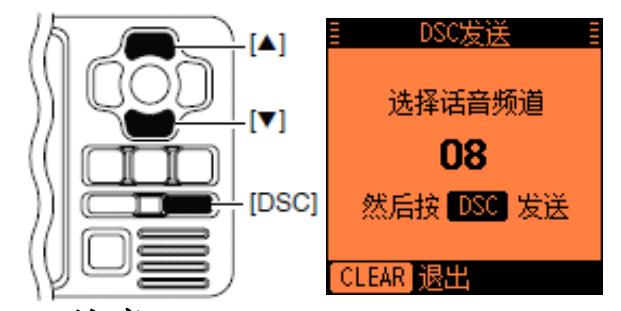

- ※ 注意: 当选择了岸台 AIS 后,显示岸台 AIS 规 定的通话频道。您不能更改通话频道。这种情况 AIS 上显示"Voice Channel is Specified by the Base station"
	- $\left(3\right)$ 按[DSC]键发送单独呼叫
		- �"DSC Transmitting"显示。
		- � 如果频道 70 忙,VHF 电台将等待直到频道空 闲。
		- �如果 VHF 电台不能发送呼叫, 显示 "DSC Transmission Failed"
	- $\Omega$  发送单独 DSC 呼叫后,显示"DSC Transmission COMPLETED"
	- (5) 按[CLEAR]键返回选择频道前的页面
	- 6 6 收到 AIS 目标的确认信息后, 使用 VHF 电台讲行 通话。操作请参考 VHF 电台的说明书。

█ 信息

### ◇ 接收到信息

能接收来自于其他 AIS 船舶发送的多达 161 个字符的 安全相关信息。

接收到信息时,发出三声蜂鸣音,信息图标显示在标 绘显示页面上。(信息图标不会显示在目标列表或危 险目标列表页面上。)

在接收信息记录中能查看信息内容,见右面操作。 只要未读信息存储在接收信息记录中,信息图标一直 显示。

——※ **注意:**AIS 自动将接收到的信息保存到接收信息记 录中。(见右面操作)

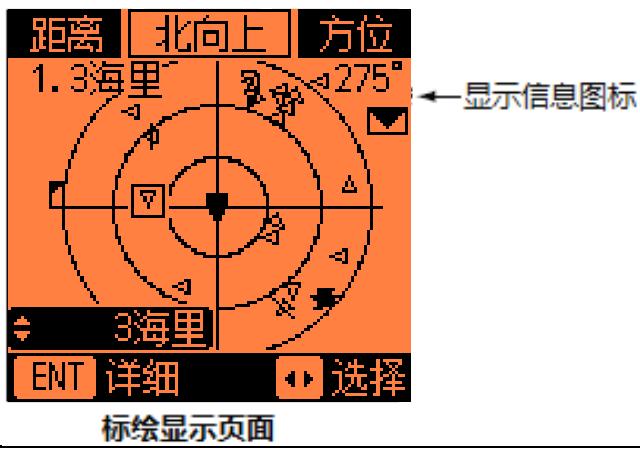

## ◇ 信息记录

AIS 自动保存最近接收到的 20 条信息在记录存储中。 超过 20 条时,接收到新信息时,自动删除最早的信息。

- $\Omega$ 按[MENU]键进入菜单模式
- $\odot$ 按【▲】或【▼】键选择"Message",再按[ENT]
- $\Omega$ 按【▲】或【▼】键选择"RX Log",再按[ENT]
- $\Omega$ 按【▲】或【▼】键选择想查看的信息,再按「ENT】 键
- (5) 按[CLEAR]键返回前一页面
- <u>ெ</u> 按[CLEAR]键三次退出菜单模式

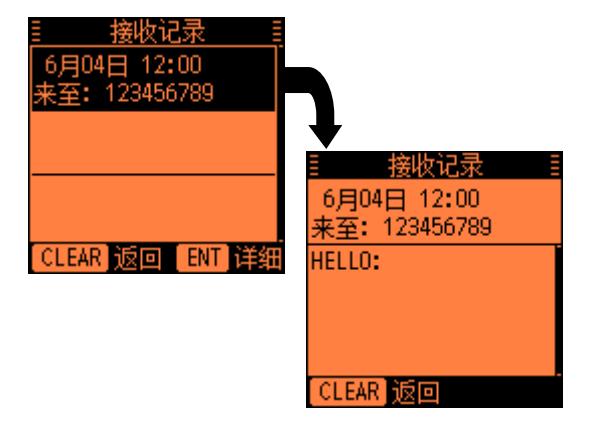

# ▌航点

## ◇ 显示航点列表

在航点列表中,可存多达 100 个航点。

- **① 按[MENU]**键进入菜单模式
- $\odot$ 按【▲】或【▼】键选择"Waypoint"再按[ENT] 键
- **③ 按【▲】或【▼】**键选择"List",再按[ENT]
- $\Omega$ 按【▲】或【▼】键选择想杳看的航点
	- � 按【◀】键按 NAME(名称)对航点排序
	- 按【▶ 】键按 RANGE(距离)对航点排序
- (5) 按[ENT]键显示所选航点的详细信息。

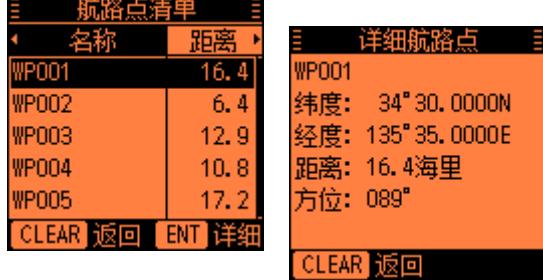

- (6) 按[CLEAR]键返回到前一页面
- (7) 按[CLEAR]键三次退出菜单模式

## ◇ 添加航点

- 您可以将想记录的位置信息以航点形式保存。
- $\bigcirc$ 按[MENU]键进入菜单模式
- $(2)$ 按【▲】或【▼】键选择"Waypoint",再按[ENT]
- $\Omega$ 按【▲】或【▼】键选择"Add",再按[ENT]

� 显示您当前的位置信息

- (4) 按【▲】或【▼】键选择"NAME",再按[ENT]
- 5 按【▲】或【▼】【◀】【▶ 】键在表中选择字符, 再按[ENT]键输入
	- 选择"→", 再按**[ENT]**键向右移动光标
	- 选择"←",再按**[ENT]**键向左移动光标
	- 选择"SPACE",再按**[ENT]**键输入空格
	- 选择 "DELETE" ,再[**ENT]**键删除字符
	- 按[CLEAR]键取消并返回到前一页面
- 6 重复步骤⑤,输入航点名(多达 10 个字符)
- (7)按【▲】【▼】【◀】【▶ 】键选择"FINISH", 再按[ENT]键保存,并返回到前一页面

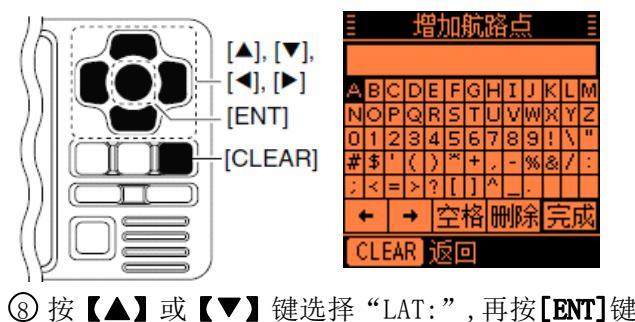

- (9)按【▲】或【▼】【◀】【▶ 】键设定纬度值,再 按[ENT]键确认输入
	- 选择"→", 再按**[ENT]**键向右移动光标
	- 选择"←",再按**[ENT]**键向左移动光标
	- 选择 "N" ,再按**[ENT]**键输入 N(北纬)
	- 选择 "S" ,再[**ENT]**键输入 S(南纬)
	- 按[CLEAR]键取消并返回到前一页面

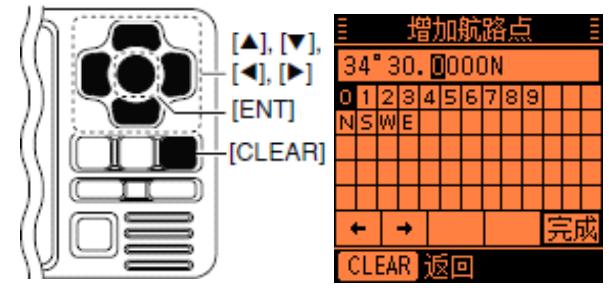

- 10 按【▲】或【▼】【◀】【▶ 】键选择"FINISH", 再按[ENT]键完成设定并返回到前一页面。 11 按【▲】或【▼】键选择"LON:",再按[ENT]键 ① 按【▲】或【▼】【◀】【▶ 】键设定经度值,再 按[ENT]键确认输入
	- 选择"→", 再按**[ENT]**键向右移动光标
	- 选择"←", 再按[**ENT**]键向左移动光标
	- 选择 "W" , 再按**[ENT**]键输入 W(西经)
	- 选择 "E" ,再[**ENT]**键输入 E(东经)

● 按[CLEAR]键取消并返回到前一页面

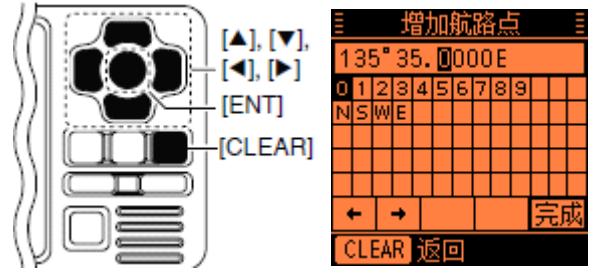

- ① 按【▲】或【▼】【◀】【▶ 】键选择"FINISH"。 再按[ENT]键完成设定并返回到前一页面。
- 14按【▲】或【▼】键选择 "SAVE",再按 $[ENT]$ 键保 存航点数据并返回到 "WAYPOINT"航点页面 ● 按[CLEAR]键取消并返

回到前一页面

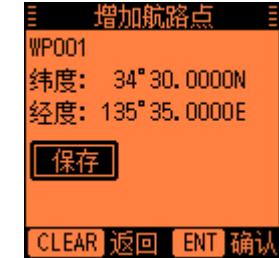

**⑸ 按[CLEAR]**键 2 次退出菜单模式

#### 便捷操作!

每次按[MOB]键也可以增加当前位置为新航点。参考第 26 页编辑航点说明。

## ◇ 编辑航点

可编辑航点名称,经纬度数据。

- ◯ 按[MENU]键进入菜单模式
- **② 按【▲】或【▼】键选择 "Waypoint",再按[ENT]**
- 3 按【▲】或【▼】键选择"Edit",再按[ENT]键
	- � 显示"EDIT WAYPOINT"
- 4 按【▲】或【▼】键选择需要编辑的航点
	- � 按【◀】键按名称对航点排序
	- � 按【▶ 】键按距离对航点排序

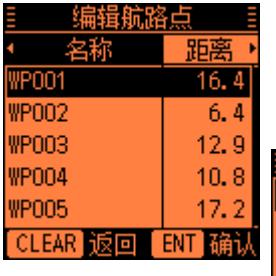

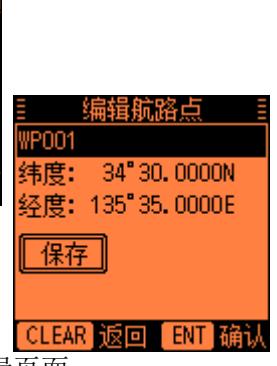

(5)按 [ENT]键进入编辑页面

6 按【▲】或【▼】键选择航点,再按[ENT]键

- 7 按照第 24 到 25 页"◇ 编辑航点"中步骤⑤到⒀ 的输入航点名, 经纬度数据。
- 8 按【▲】或【▼】键选择"SAVE",再按[ENT]键 保存编辑的数据,并返回到"EDIT WAYPOINT"(编 辑航点)列表页面
	- 按[CLEAR]键取消并返回到前一页面

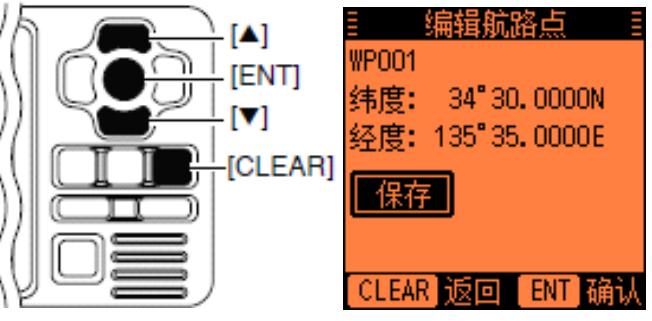

(g) 按 [CLEAR]键 3 次退出菜单模式

## ◇ 删除航点

在航点列表中,能删除航点。

- ◯ 按[MENU]键进入菜单模式
- **② 按【▲】或【▼】键选择 "Waypoint",再按[ENT]**
- 3 按【▲】或【▼】键选择"Delete",再按[ENT]键 ● 显示"DELETE WAYPOINT"
- 4 按【▲】或【▼】键选择需要删除的航点
	- � 按【◀】键按名称对航点排序
	- � 按【▶ 】键按距离对航点排序
- (5) 按 [ENT]键进入所选航点详细信息页面
- 6 按[ENT]键显示确认画面
- 7 按【◀】或【▶ 】键选择"OK",再按[ENT]键删除 航点,并返回到"DELETE WAYPOINT"页面

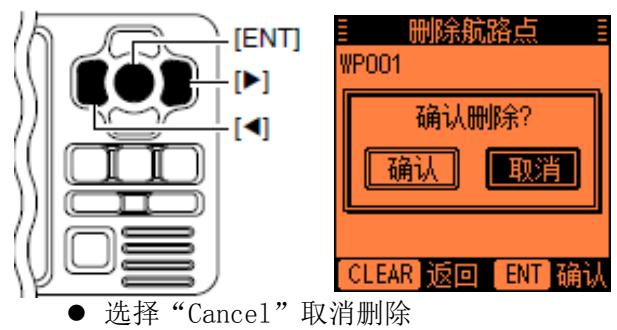

(8) 按 [CLEAR]键三次退出菜单模式

# ■ 丢失信号目标

在设定的时间内没有再收到目标船的 AIS 信号, 则此 船变为丢失信号目标。

在变为丢失信号目标后 400 秒(默认)后,丢失信号 目标图标从标绘显示页面消失。

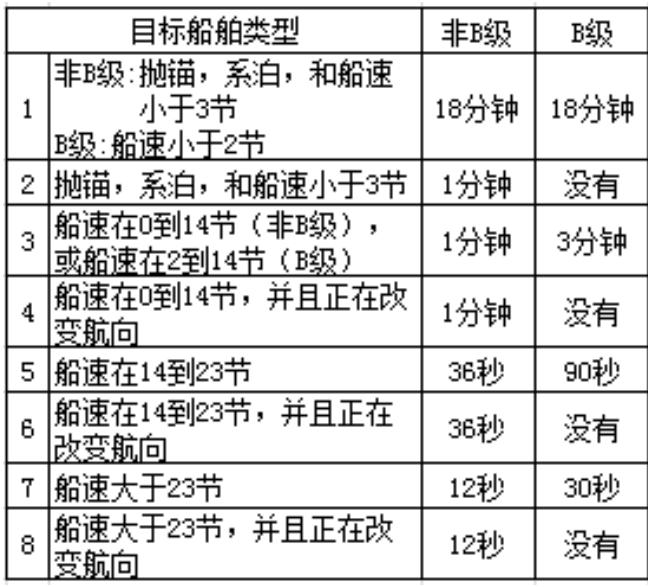

变为手失信号目标的条件如下(默认):

■ 菜单模式概述

◯ 按[MENU]键进入菜单模式

2 按【▲】或【▼】键选择项目,再按[ENT]键

3 选择需要的选项或查看内容。 操作步骤见第 29 到 34 页。

� 某些项目在此没有介绍。见右边相应页面 4 重复步骤②和③选择或者查看其他项目 5 按[CLEAR]键退出菜单模式

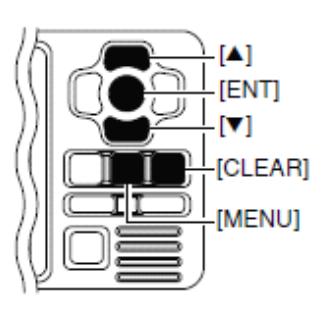

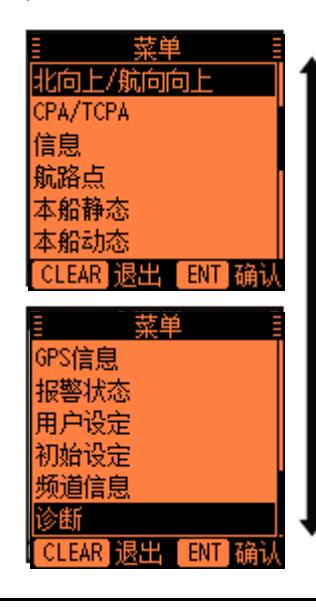

■ 菜单模式项目

菜单模式包含以下项目。

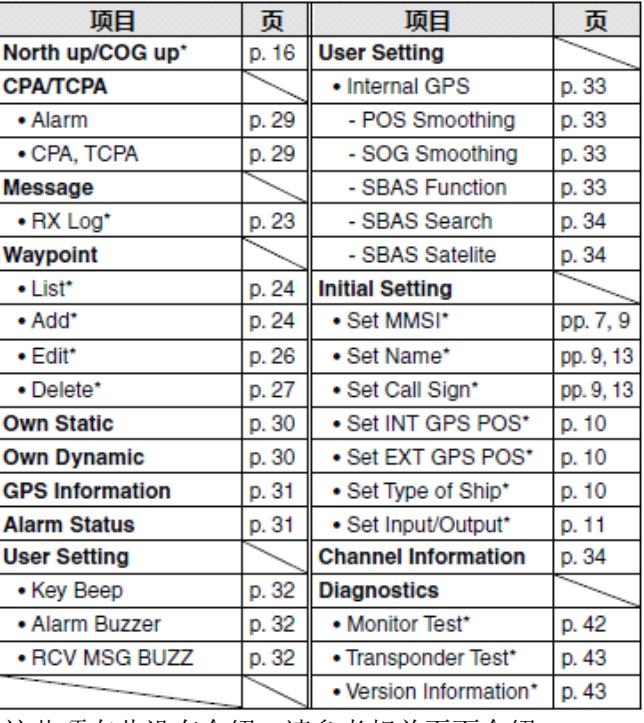

\*这些项在此没有介绍,请参考相关页面介绍。

## ◇ CPA/TCPA

#### **�**ALARM(报警)

您可以打开或关闭碰撞报警。

- (1)按【▲】或【▼】键选择"Alarm"  $\Diamond$  按 [ENT]键切换 ON(开)或 OFF(关)
	- � 您也可以按【▶ 】键选择 ON,或【◀】键选择 OFF
		- ON :当 AIS 目标进入到您设置的 CPA 和 TCPA 范围 内,显示"COLLISSION ALARM"(碰撞报警), 并发出报警音(默认)。
			- \*当报警音功能打开后(第 32 页),才发出 报警音
	- OFF:碰触报警功能关闭
- ③ 按[CLEAR]键保存并返回到菜单模式

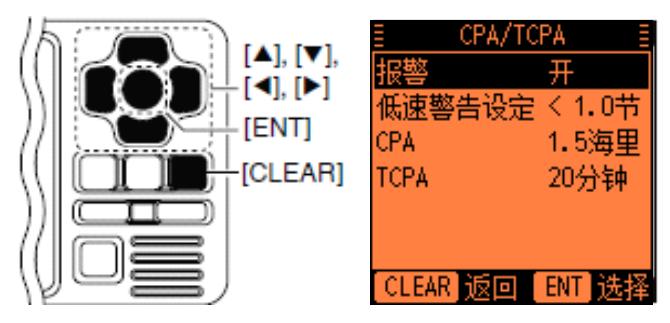

● CPA, TCPA

输入 CPA(最近会遇点距离)和 TCPA(到达最近会遇 点时间)的值。

通过设定这些值,可尽早发现危险目标,便于避碰。 当 AIS 目标进入设定的 CPA 和TCPA 范围内时,在标绘 显示页面,图标闪烁显示,并发出报警音。

- 1 按【▲】或【▼】键选择"CPA"或"TCPA"
- ② 按【◀】或【▶ 】键输入相应数值
	- CPA: 数值在 0.1~6 海里之间(0.1 海里步进) (默认 1.5nm)
	- TCPA: 数值在 1~60 分钟之间 (1 分钟步进)(默 认 20 分钟)
- 3 重复步骤①和②输入其他项的值
- $\Omega$ 按[CLEAR]键保存并返回到菜单模式

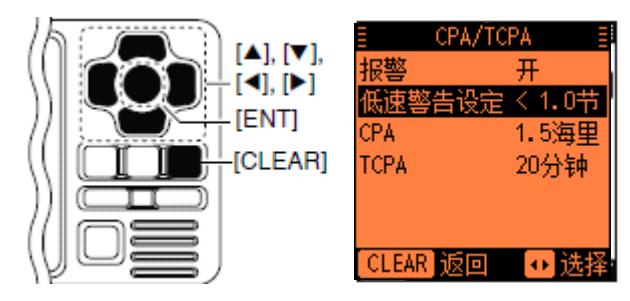

## ◇ Own Static(本船静态信息)

此画面显示您本船的静态信息,例如 MMSI 码,船名, 呼号,内部/外接 GPS 天线位置和船舶类型。

1 当显示本船的静态信息时,按【▶ 】键选择下一页, 或按【◀】键选择上一页。

(2) 按[CLEAR]键返回到菜单模式。

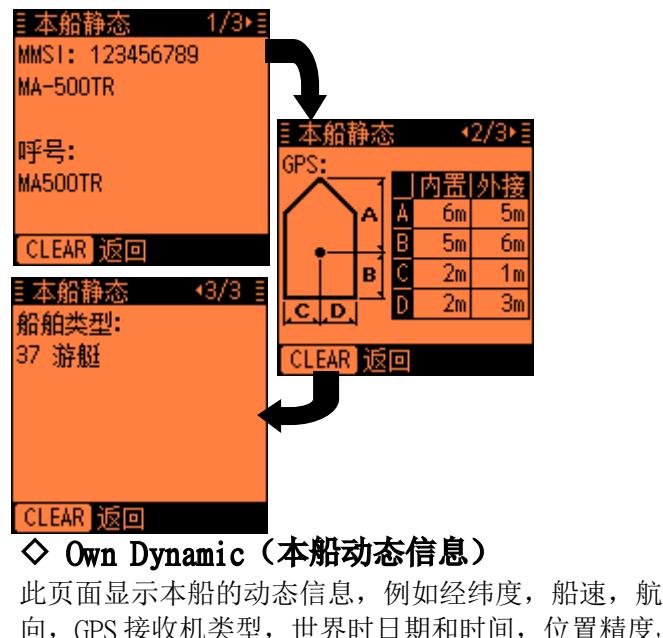

RAIM(接收机自动完好检测)功能是否可用, 和经纬 度错误数据。

- � 原厂 GPS 天线没有 RAIM 功能。当使用原厂 GPS 天 线时, "RAIM", "LAT ERROR" (纬度错误)和 "LON ERROR"(精度错误)不会显示。
- � 外接 GPS 天线需要有 RAIM 功能。当使用其他 GPS 天线时, "RAIM", "LAT ERROR" (纬度错误) 和"ION ERROR"(精度错误)显示。
	- 1 当本船动态信息页面显示时,按【▶ 】键选择下一 页,或按【◀】键选择上一页。
	- ② 按**[CLEAR]**键返回到菜单模式

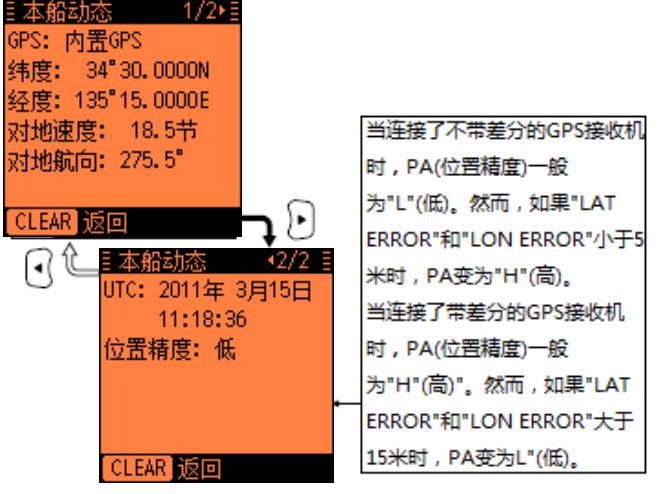

## ◇ GPS Information (GPS 信息)

当连接了原厂 GPS 天线或外接 GPS 天线时,GPS 信息页 面显示可见的 GPS 卫星信息。

外接 GPS 天线时, 需要有"GSA"或"GSV"语句。

- 1 当 GPS 信息页面显示时,按【▶ 】键选择下一页, 或按【◀】键选择上一页。
	- � 使用的卫星图标闪烁显示

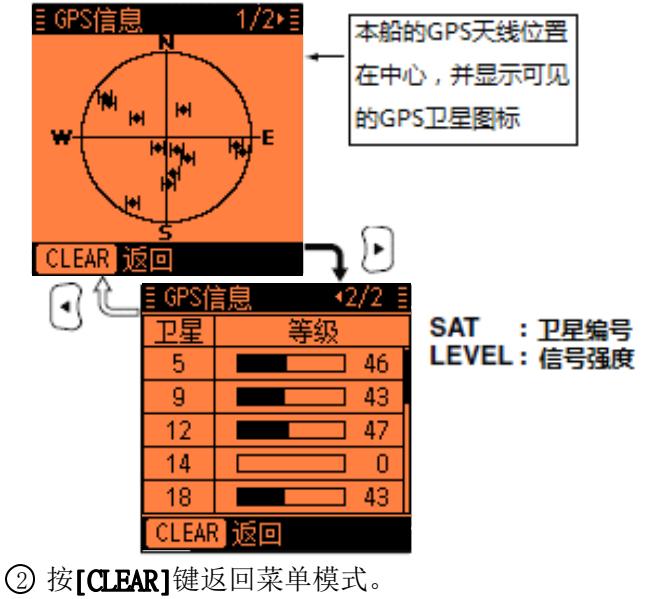

## ◇ Alarm Status (报警状态)

报警状态页面显示最近25个报警的类型,日期和时间。 即使报警音功能关闭,报警信息也会显示在这里。(第 32 页)

- 1 当报警状态页面显示时,按【▲】或【▼】键滚动 屏幕
- (2) 按[CLEAR]键返回到菜单模式

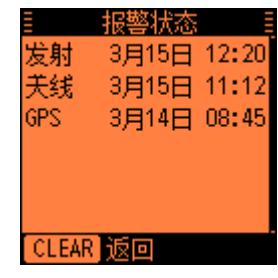

�报警类型介绍

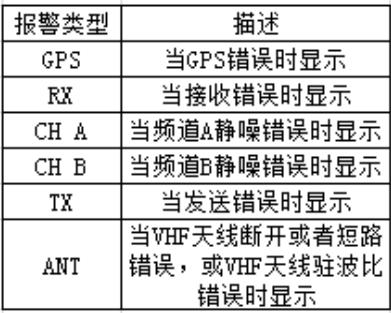

## ◇ User Setting (用户设定)

在用户设定模式,您可以设定很少更改的设置,您也 可以根据自己的使用习惯自定义 AIS 的操作方式。

- ◯)按[**MENU**]键进入菜单模式
- 2 按【▲】或【▼】键选择"User Setting",再按 [ENT]键
- 3 按【▲】或【▼】键选择项目,再按[ENT]键
- 4 在菜单下面显示的选项中选择需要的选项 操作步骤见右面和下一页介绍。
- 5 重复步骤③和④,选择其他项目
- (6)按[CLEAR]键保存并返回到菜单模式
- ⑦ 按**[CLEAR]**键退出菜单模式

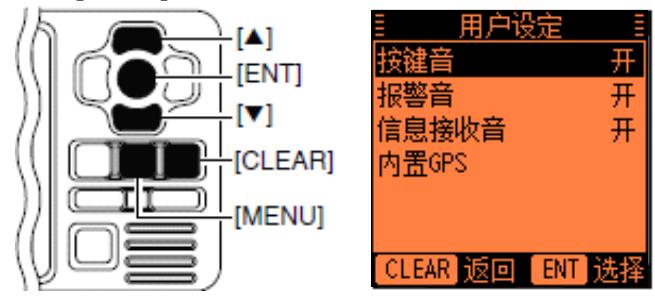

## <sup>&</sup>lt;设定项目<sup>&</sup>gt;

#### ● Key Beep (按键音)

您可以选择静音操作,或者每次按键时发出声音。

 $\triangleright$  按[ENT]键切换 ON(开)或 OFF(关) ON:每次按键时,发出一蜂鸣音(默认) OFF:关闭按键音(静音操作)

#### **�** Alarm Buzzer(报警音)

打开(ON)或关闭(OFF)报警音。

 $\triangleright$  按[ENT]键切换 ON(开)或 OFF(关) ON:每次出现错误或某个 AIS 目标进入您的 CPA 和 TCPA 范围内时,发出报警音\*(默认) \*只有碰撞报警功能打开时,才发出报警音(第 29 页) OFF:报警音关闭

#### **�** RCV MSG BUZZ(接收到信息提示音)

打开(ON)或关闭(OFF)接收到信息的提示音。

> 按[ENT]键切换 ON (开) 或 OFF (关) ON:当接收到信息时,发出 3 声提示音(默认) OFF:关闭接收到信息的提示音

\*您也能通过按【▶ 】键打开或按【◀】键关闭提示音。

#### **�**Internal GPS(原厂 GPS 天线)

在原厂 GPS 天线设置模式中,您可以设定原厂 GPS 天 线的各项设置。

- ◯ 按[MENU]键进入菜单模式
- **② 按 △ 或 ▼** 键选择 'User Setting",再按[ENT] 键
- **③ 按 △ 或 ▼** 键选择 "Internal GPS",再按[ENT] 键
- 4 按【▲】或【▼】键选择项目,再按[ENT]键
- 5 在菜单下面的选项中,选择相应选项 操作介绍见右面和下一页。
- (6)按[CLEAR]键保存并返回到用户设定模式页面
- ◯ 按[CLEAR]键两次退出菜单模式

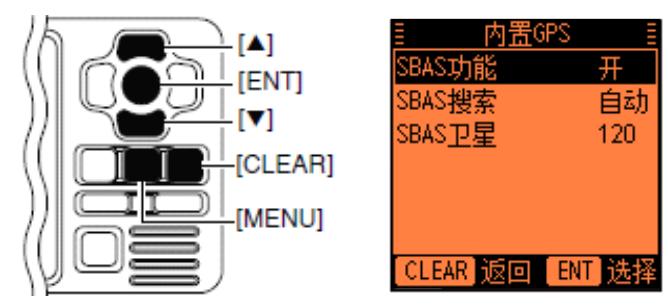

### <sup>&</sup>lt;设定项目<sup>&</sup>gt;

#### **↓ POS Smoothing (位置平滑)**

GPS 数据有时有一定误差。

这项功能通过取前面位置数据的平均值,使得显示的 数据稳定,从而使您船的位置平滑。

当船抛锚时, 此功能更加有用。

当您船在航时,我们建议您设定此项为更短的时间, 因为如果设定更长的时间,可能会需要更长时间才能 接近您实际位置。

根据设定不同,对前面 1 到10 秒的位置数据取平均值。

> 按【▶ 】或【◀】键设定位置平滑时间, 0(OFF)到 10 秒(默认 0 秒)

#### + SOG Smoothing (速度平滑)

GPS 数据有时有一定误差。

这项功能通过取前面速度数据的平均值,使得显示的 数据稳定,从而使您船的速度平滑。

当船抛锚时, 此功能更加有用。

当您船在航时,我们建议您设定此项为更短的时间,

因为如果设定更长的时间,可能会需要更长时间才能 接近您实际速度。

根据设定不同,对前面 1 到10 秒的位置数据取平均值。

> 按【▶ 】或【◀】键设定速度平滑时间, 0(OFF)到 10 秒(默认 0 秒)

### ↓ SBAS Function (广域差分増强功能)

广域差分增强系统发送纠正信号,从而提高 GPS 定位 的精度和可靠性。当打开此功能时(ON),AIS 接收机 使用修正后的 GPS 数据。

- $\triangleright$  按[ENT]键切换此功能 ON (开)或 OFF(关)
- � 您也能通过按【▶ 】键打开或按【◀】键关闭此 功能

ON:广域差分增强功能打开(默认)

OFF:广域差分增强系统关闭

#### **↓ SBAS Search (广域差分増强搜索)**

设定广域差分增强系统搜索功能为"Manual"(手动) 或"Auto"(自动)。

- ▶ 按[ENT]键选择"Manual"(手动)或"Auto"(自 动)
	- � 您也能通过按【▶ 】或【◀】键选择选项

Manual:您必须手动选择 SBAS 卫星。当船航行 区域有 2 个广域差分系统卫星重叠时,建议使用 此功能。 Auto:根据船位, AIS 自动搜索广域差分增强系 统卫星。

### + SBAS Satellite (广域差分増强搜索)

设定广域差分增强系统搜索功能为"Manual"(手动) 后,您需要手动选择要使用的覆盖您船区域的广域差 分增强系统卫星。

> 按【▶ 】或【◀】键设定广域差分系统卫星编号, 数值为 120~138 (默认 120)

## ◇ Channel information(频道信息)

频道信息页面显示频道 2087 和 2088 的信息,此 2 频 道用来发送和接收安全相关的信息。

根据发安全信息的 AIS 岸台不同, AIS 自动选择频道。

#### > 按[CLEAR]键返回到菜单模式

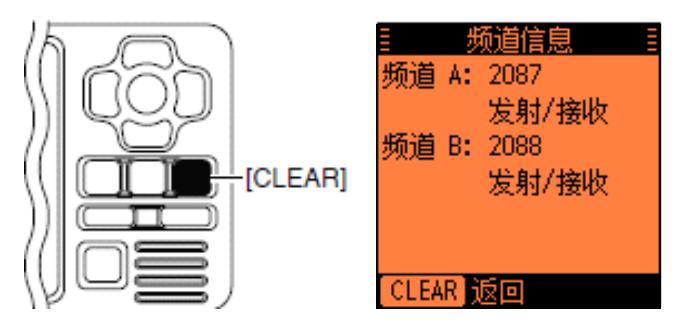

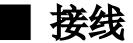

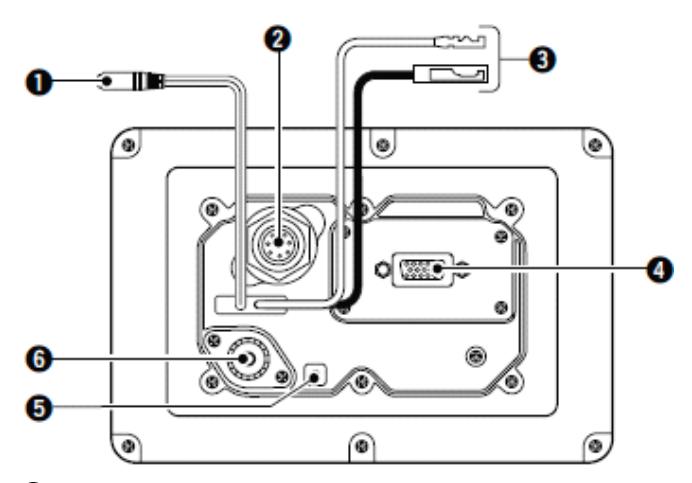

#### 1 克隆线接头

通过连接克隆线,实现 AIS 和电脑之间连接。

#### 2 原厂 GPS 天线接头

连接原厂 GPS 天线 MXG-5000,用于接收本船的位置 数据和发送位置信息给其他 AIS 船舶。

#### 3 直流电源线接头

连接标配的直流电源线。直流电源线另一端接到直 流 12V 电源上。

### 4 15 针 D-SUB 接头(NMEA 输入/输出)

通过标配的 OPC-2014 NMEA 接头线连接 ICOM MarineCommander 系统,导航设备,其他 GPS 接收机等。

#### ■ ※ 外接其他 GPS 的要求 :

- 外接 GPS 的基准必须为"WGS-84"
- 能输出 GBS 语句,以便使用 RAIM 功能
- � 外接其他 GPS 天线,必须安装在原厂天线位置的 26 米范围内

#### 5 接地端

连接船的地,防止触电和对其他设备的干扰产生。

## 6 VHF 高频天线接头

用 PL-259 接头连接 VHF 天线, 用于发送和接收。

- ——※ 警告: 没有接 VHF 天线进行发送,可能会损坏 AIS。
- ※ 警告: 在连接了直流电源线盒 NMEA 接头线后,用 硫化防水胶带缠好,防止水进入。

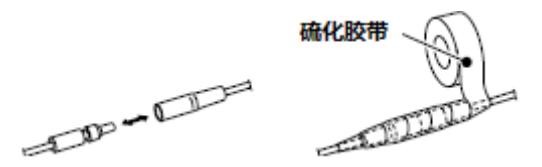

## ◇ 15 针 D-SUB 接头针脚定义

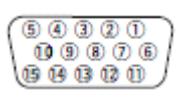

 $\mathcal{R}$ <br>后视图 注意: OPC-2014 NMEA 接头有 15 根线,编号 1~15

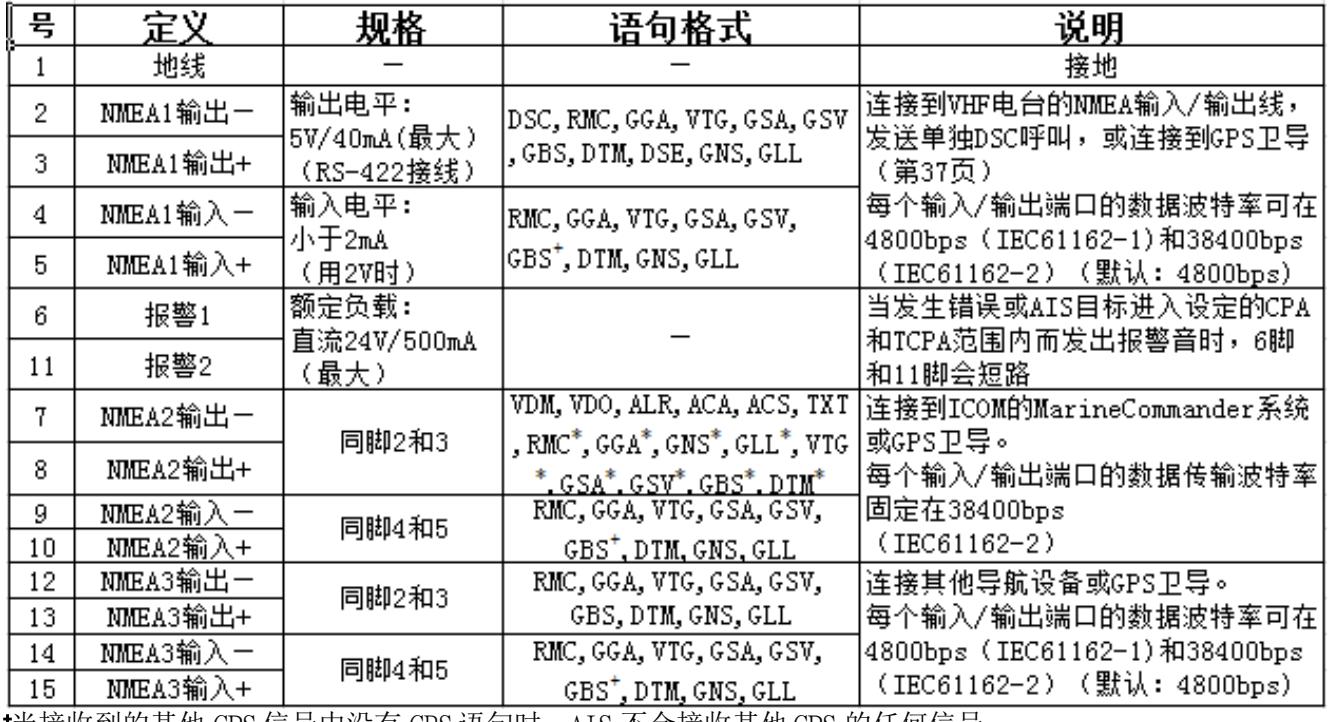

\*当接收到的其他 GPS 信号甲没有 GBS 语句时,AIS 不会接收其他 GPS 的仕何信号。

\*仅当设定"AIS Output"(AIS 输出)为"AIS+GPS"时,才发送这些语句。(第 12 页)

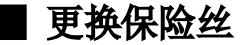

在直流电源线中有一个保险丝。如果保险烧坏了(AIS 不能开机), 更换好的保险丝。

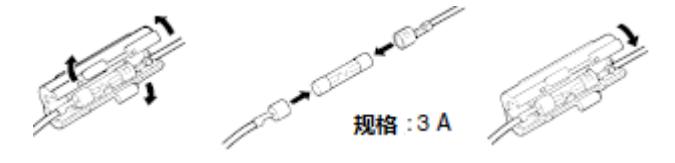

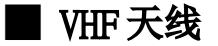

在任何通信系统中,天线都是机器通信效果和性能的 关键。

建议选择好的安装位置和好的天线,充分发挥机器的 性能。天线建议用进口天线,例如意大利 GLOMEX 的 RA2022。

## ■ 连接兼容的 VHF 高频电台

用 OPC-2014 NMEA 接线连接 AIS 和 VHF 电台。连接后, 通过 AIS, 不用输入船舶的 MMSI 码, 就可对 AIS 目标 船发送单独 DSC 呼叫(第 22 页)。

关于兼容的 VHF 电台,有新版本的 IC-M505 和 IC-M603 等,祥见 MA-500TR AIS 的宣传彩页。 在这部分,以新版的 IC-M505 和 IC-M603 为例,做接 线介绍。也可参考各个 VHF 电台的说明书。

#### $\Diamond$  IC-M505

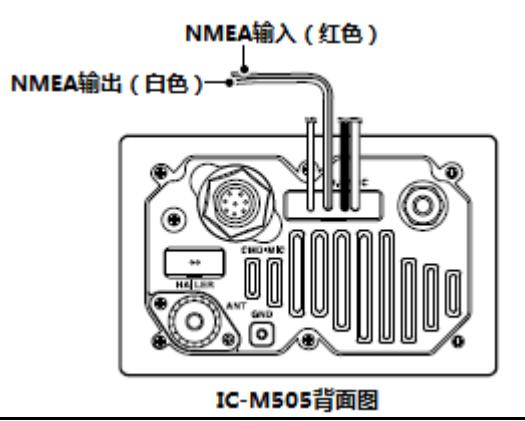

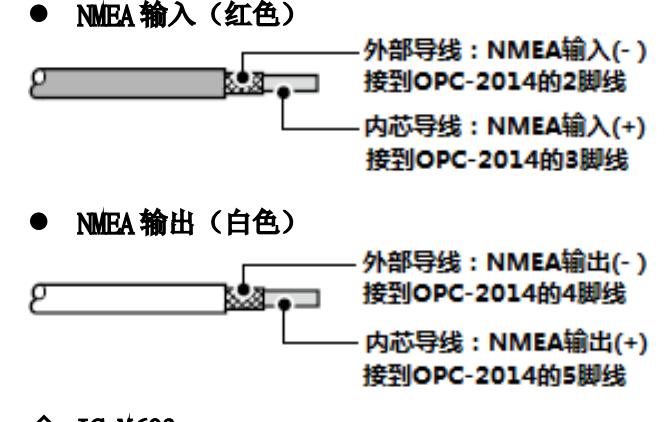

◇ IC-M603

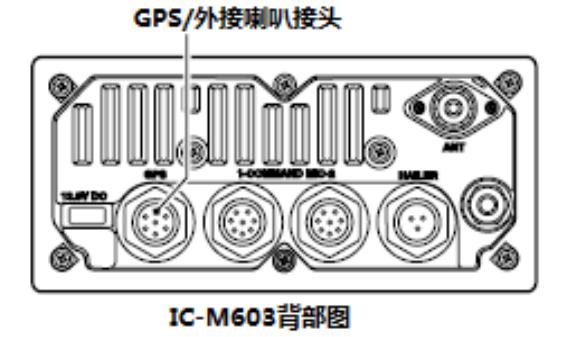

**�** GPS/外置喇叭接头示意图

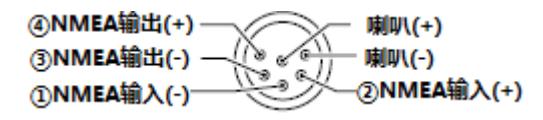

- $(1)$  NMEA 输入 $(+)$ 接到 OPC-2014 的2 脚
- (2) NMEA 输入 (+) 接到 OPC-2014 的 3 脚
- (3) NMEA 输出  $($   $\rightarrow$   $)$ 接到 OPC-2014 的4 脚
- (4) NMEA 输出 (+) 接到 OPC-2014 的 5 脚

# ■ AIS 安装

### ◇ 使用 U 型支架

利用标配的 U 型支架,可把主机安装在顶部或仪表面 板上。

- 1 用配备的 4 个螺丝固定 U 型支架到厚度大于 10mm 并且能支撑 3kg 重量的平面上。
- 2 放入 AIS 主机,使屏幕和视线成 90°,固定。
- ——※ **注意:** AIS 主机安装位置离磁罗经至少 1 米。

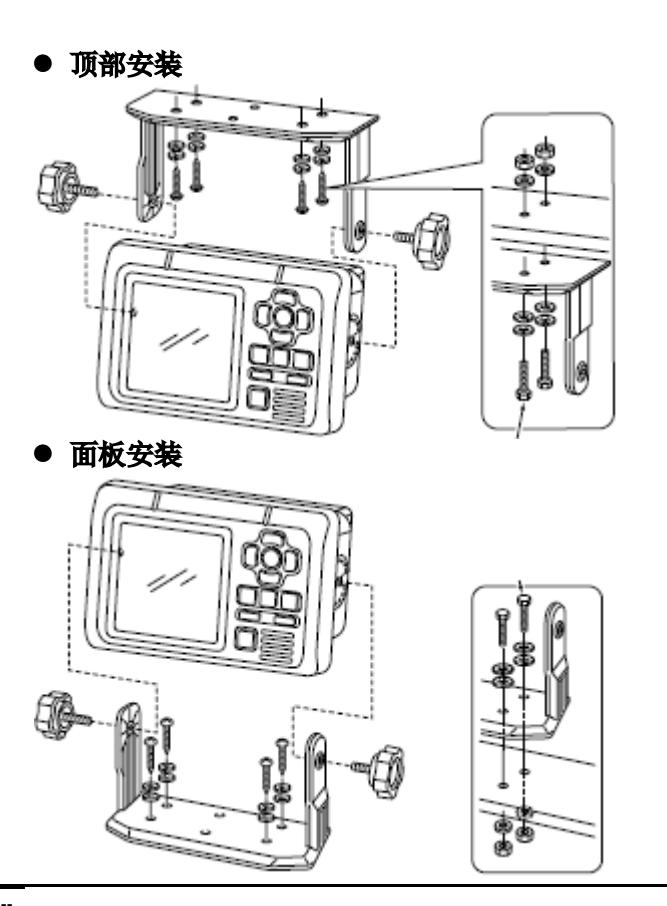

## ■ MB-75 嵌入式安装

利用选配件 MB-75 可将 AIS 主机嵌入式安装到平面, 例如仪表盘。

- ※注意: AIS 主机安装位置离磁罗经至少 1 米。
- $\bigcirc$ 用第 45 页的模板,在面板上挖孔
- $\Omega$ 放入 AIS 主机到挖好的孔中

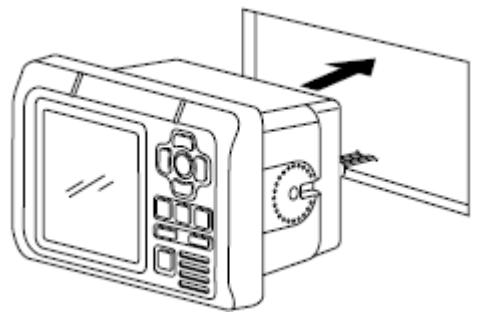

- $\odot$ 把配备的 2 个螺栓旋入主机的两侧孔
- $\bigcirc$  把配备的 2 个固定夹放到主机的两侧 � 固定夹要和主机平行。

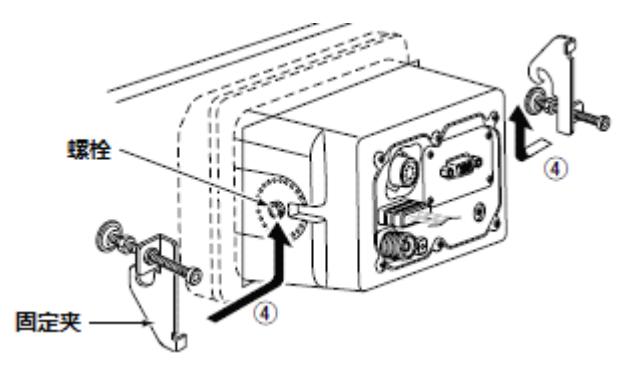

- (5) 拧紧固定夹上的螺丝,使固定夹紧贴在安装平台 的内表面。
- 6拧紧固定夹上的锁定螺母,使主机牢固固定。

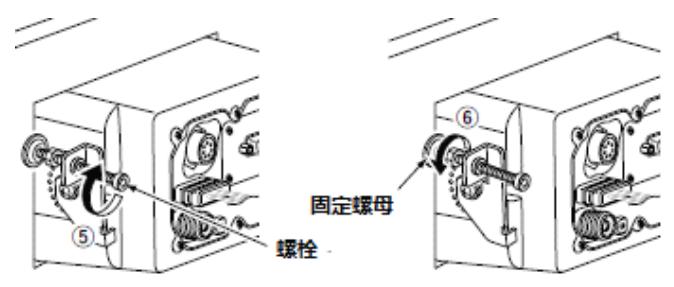

 $Q$  接上 VHF 天线,电源线, GPS 天线和 OPC-2014 NMEA 接线。

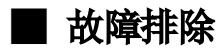

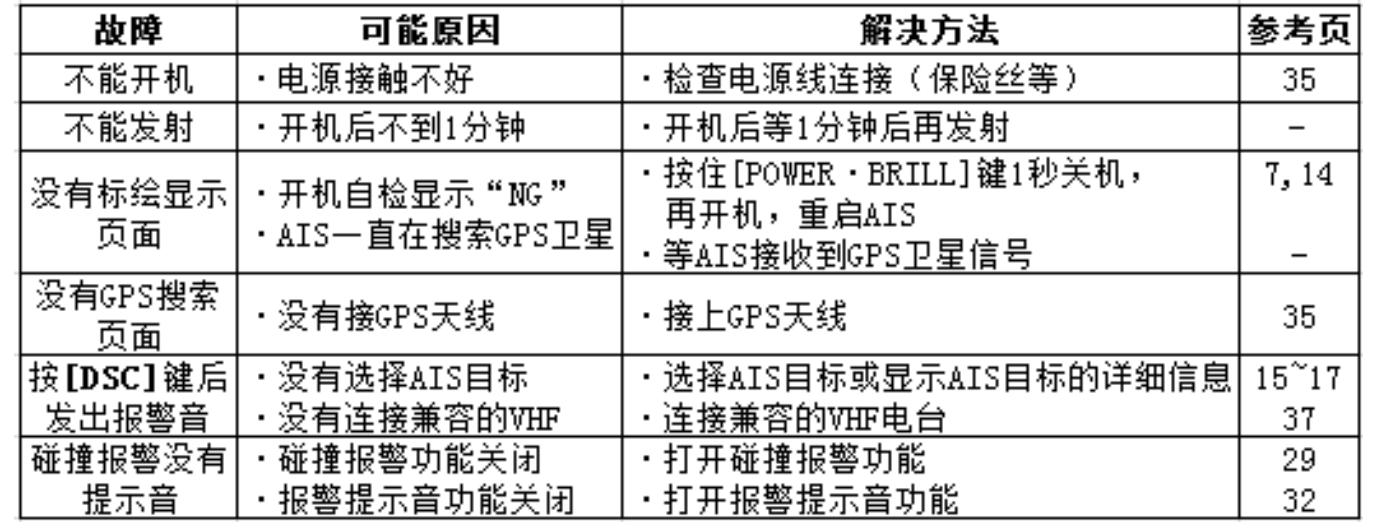

| 错误信息

当出现错误时,显示错误信息。

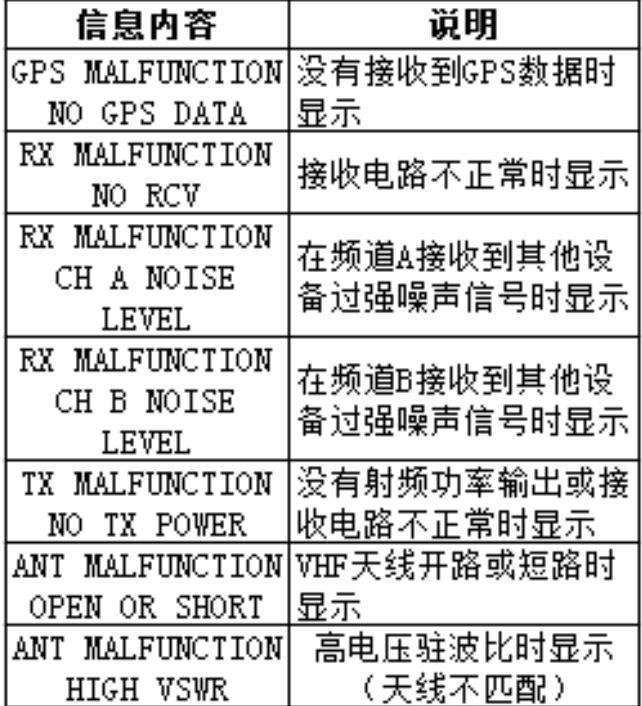

有两种诊断测试执行:显示测试,AIS 测试和版本信息

#### ● Monitor Test (显示测试)

您可以检查液晶屏的所有部分是否开关正常。

- (1)按**[MENU]**键进入菜单模式
- 2 按【▲】或【▼】键选择"Diagnostics",再按[ENT]
- **③按 △ 或 ▼** 键选择 "Monitor Test",再按[ENT] 键
- 4 按【▲】或【▼】键选择"All ON 2 Sec"或"All OFF 2 Sec",再按**[ENT]**键
	- � All ON 2 Sec:LCD 所有部分亮 2 秒钟
- All OFF 2 Sec: LCD 所有部分灭 2 秒钟 (5) 按**[CLEAR]**键返回到 "DIAGNOSTICS"页面。 (6) 按[CLEAR]键两次退出菜单模式。

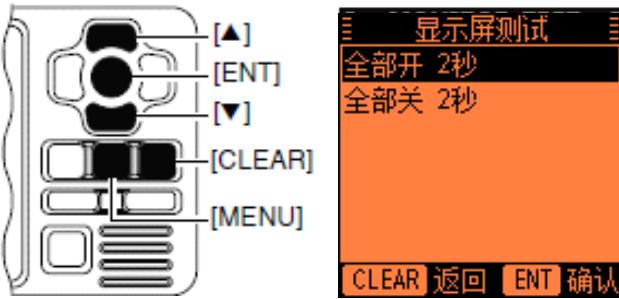

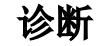

### ● Transponder Test (AIS 测试)

您可以检查 AIS 工作是否正常。

- (1)按[**MENU**]键进入菜单模式
- 2 按【▲】或【▼】键选择"Diagnostics",再按[ENT]
- 3 按【▲】或【▼】键选择"Transponder Test", 再按[ENT]键
- 4 屏幕显示 ROM,RAM,RX/TX 单元,VHF 天线,GPS 天线测试的结果: "OK"(好)或"NG"(不好)。
- 5 按[CLEAR]键返回到"DIAGNOSTICS"页面。
- (6)按[CLEAR]键两次退出菜单模式。

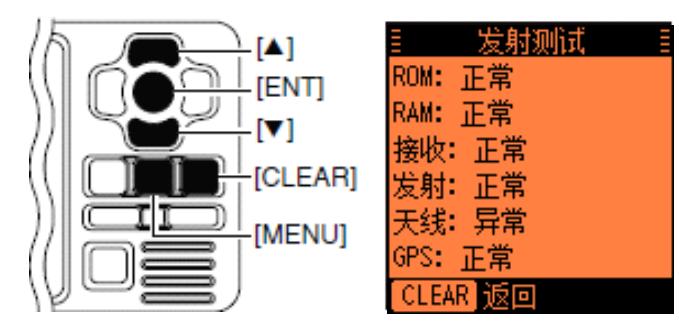

### **�** 版本信息

您可以杳看 SW (软件), FI (功能图像) 和原厂 GPS 天线的版本信息。

- (1)按**[MENU]**键进入菜单模式
- 2 按【▲】或【▼】键选择"Diagnostics",再按[ENT]
- 3 按【▲】或【▼】键选择"Version Informaiton", 再按[ENT]键
- 4 屏幕显示每项的版本信息。
- (5) 按**[CLEAR]**键返回到 "DIAGNOSTICS"页面。
- (6) 按[CLEAR]键两次退出菜单模式。

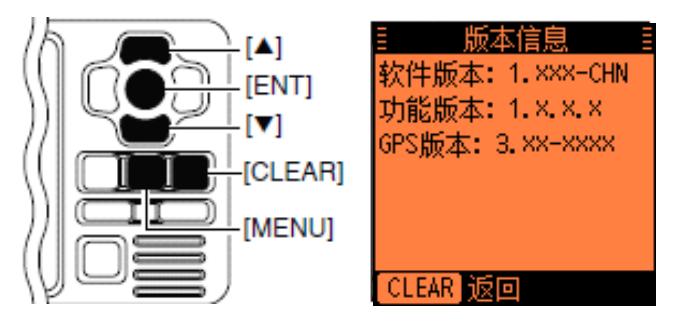

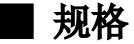

### ◇ 常规

�

**�**

#### 频率范围 :161.975, 162.025 MHz(默认) 156.025~162.025 MHz ● 发射类型  $:16K0GXW$  (GMSK)

- 电流 (在12V) ·发射: 1.5A, 接收: 0.7A
	- 电源电压范围 :10.8~15.6V 直流(负极接地)
- **�** 工作温度范围 :-20℃~+60℃
- 天线阻抗 :50 欧姆
- **�** 中频频率
- AIS1 :1st:21.700 MHz,  $2nd:450kHz$ 
	- AIS2 :1st:30.875 MHz,  $2nd:450kHz$
- **�** 尺寸(不含突出物:165(宽)\*110(高)\*123.3(深)mm
- **�** 重量 :约 1kg
- 输入输出接头 :15 针 D-SUB

## ◇ 发射部分

- � 输出功率 :2 W  $\bullet$ 调制系统 :GMSK
- **�** 集散辐射 :小于-36 dBm

## ◇ 接收部分

- **�**灵敏度(20%错误率) :-110 dBm
- **�**互调阻抗 :大于 65 dB
- **●** 集散响应抑制  $\cdot$ 大于 74 dB(AIS) 大于 70 dB(DSC) **�** 邻近频道选择性 :大于 70 dB
	- **●** 集散辐射 集散辐射 :小于-57 dBm

### 设备符合 IEC62287-1 技术要求。

## ◇ 尺寸图

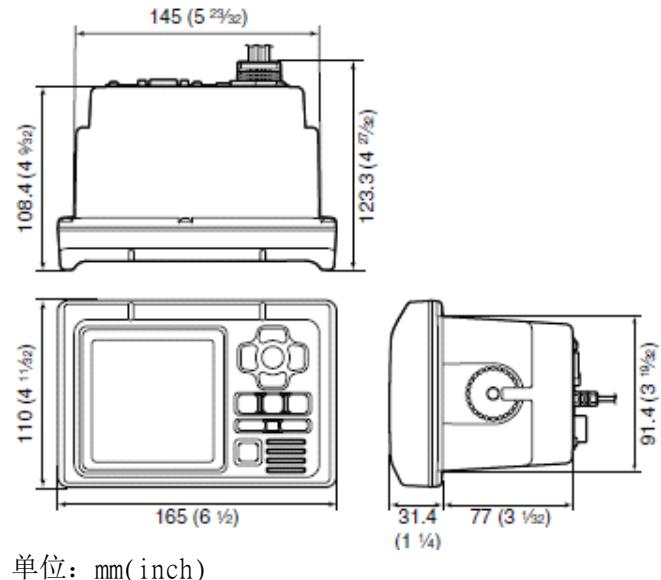

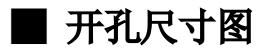

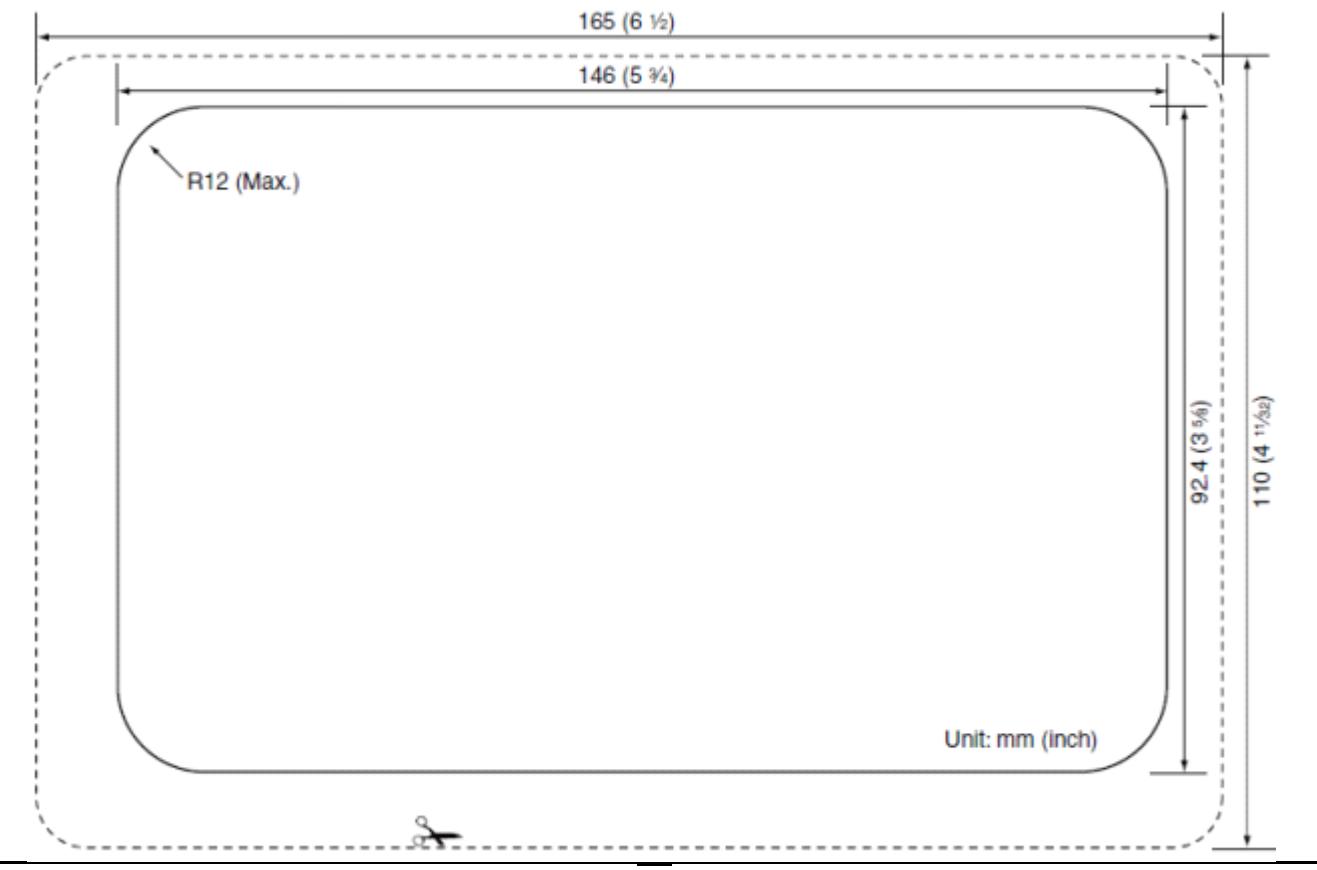

# ■ Aton (助航 AIS) 代码和说明

以下表格列明助航 AIS (AtoN) 在屏幕上的代码(第 21 页)。

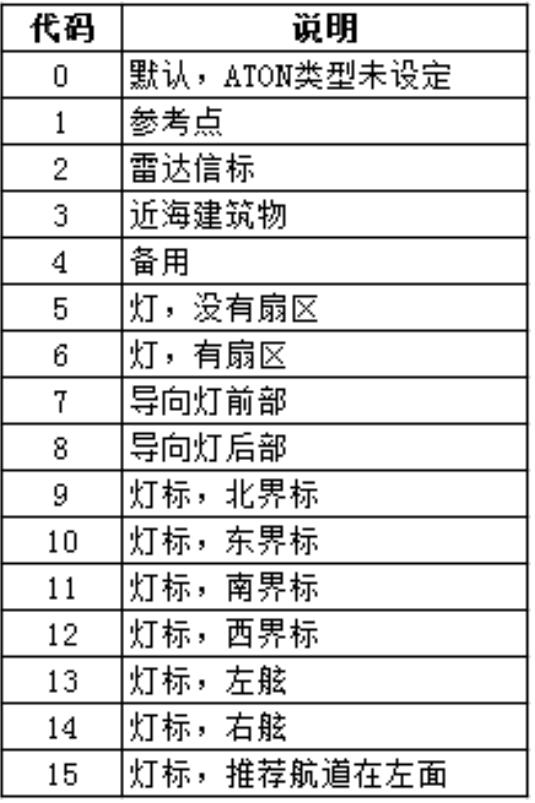

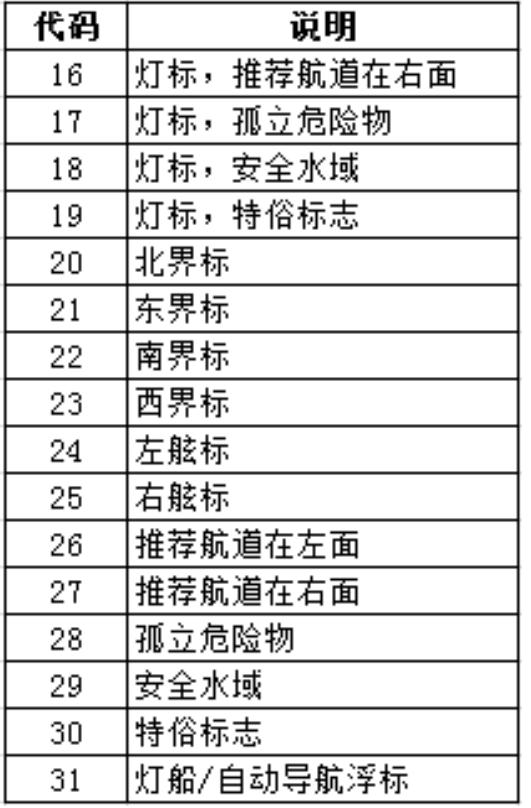